# **Permission Manager 2.0 Installation Guide**

**Provided by BoostSolutions**

## **Copyright**

#### **Copyright ©2008-2012 BoostSolutions Co., Ltd. All rights reserved.**

All materials contained in this publication are protected by Copyright Law and no part of this publication may be reproduced, modified, displayed, stored in a retrieval system, or transmitted in any form or by any means, electronic, mechanical, photocopying, recording or otherwise, without the prior written consent of BoostSolutions.

Our web site: <http://www.boostsolutions.com/>

## **Contents**

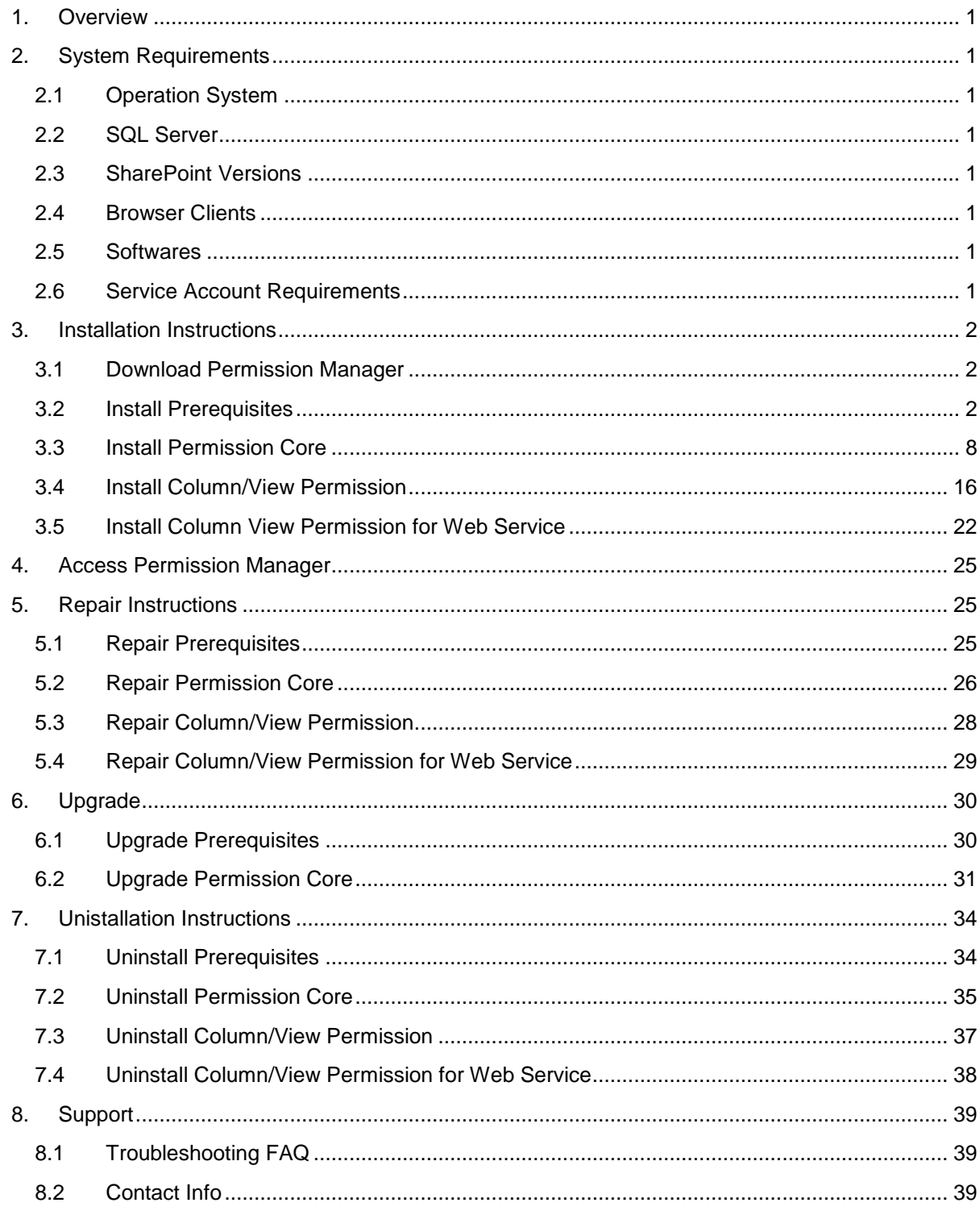

## <span id="page-3-0"></span>**1. Overview**

Permission Manager can help administrators manage SharePoint users, groups and permissions on the central platform.

This guide is intended to walk you through the process of installing Permission Manager on your SharePoint server farm.

## <span id="page-3-1"></span>**2. System Requirements**

### <span id="page-3-2"></span>**2.1 Operation System**

- Windows Server 2008 (x86 and x64)
- Windows Server 2008 R2 (x86 and x64)

### <span id="page-3-3"></span>**2.2 SQL Server**

SQL Server 2008 (x86 and x64)

### <span id="page-3-4"></span>**2.3 SharePoint Versions**

Permission Manager can run on the following versions of Microsoft SharePoint:

- Microsoft SharePoint Server 2010
- Microsoft SharePoint Foundation 2010

#### <span id="page-3-5"></span>**2.4 Browser Clients**

Permission Manager can run on following browsers:

- Microsoft Internet Explorer 8.x and above
- Chrome
- Firefox

### <span id="page-3-6"></span>**2.5 Softwares**

.Net Framework 3.5

#### <span id="page-3-7"></span>**2.6 Service Account Requirements**

When you install SharePoint BoostSolutions Permission Manager, the account that you use must have specific permissions and rights. If the account that you use does not have the required permissions, the installation will fail.

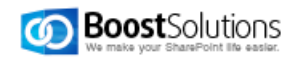

The account that you use when you install must have the following permissions:

- Domain user account.
- Member of the **Administrators** group in domain.
- Member of the **Domain Admins** group.
- Member of the **Farm Administrators** group.

## <span id="page-4-0"></span>**3. Installation Instructions**

#### <span id="page-4-1"></span>**3.1 Download Permission Manager**

Please skip this step if you already download the product or have been provided with a copy of Permission Manager.

- 1. Access the product site at [http://www.boostsolutions.com](http://www.boostsolutions.com/)
- 2. Download it to your SharePoint server.

To install the product, the current user must be met [these requirements.](#page-3-7)

**Note**: The installation should be run on server which is running following services, Microsoft SharePoint Foundation Web Application and Central Administration.

Permission Manager contains four components:

**Prerequisites**: The prerequisites must be installed before the permission core components.

**Permission Core**: This is the component that is required for the Permission Manager to work.

**Column/View Permission**: This is the component that is required for the Permission Manager to manage column and view permission settings.

**Column/View Permission for Web Services**: This component need to installed for managing column and view permissions on the web services.

The followings show the steps to install all above four components.

## <span id="page-4-2"></span>**3.2 Install Prerequisites**

1. To install Permission Core, the prerequisites must be installed first.

Double click Setup.exe file. Select **Prerequisites**, and click **Install**.

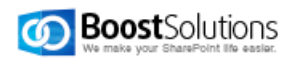

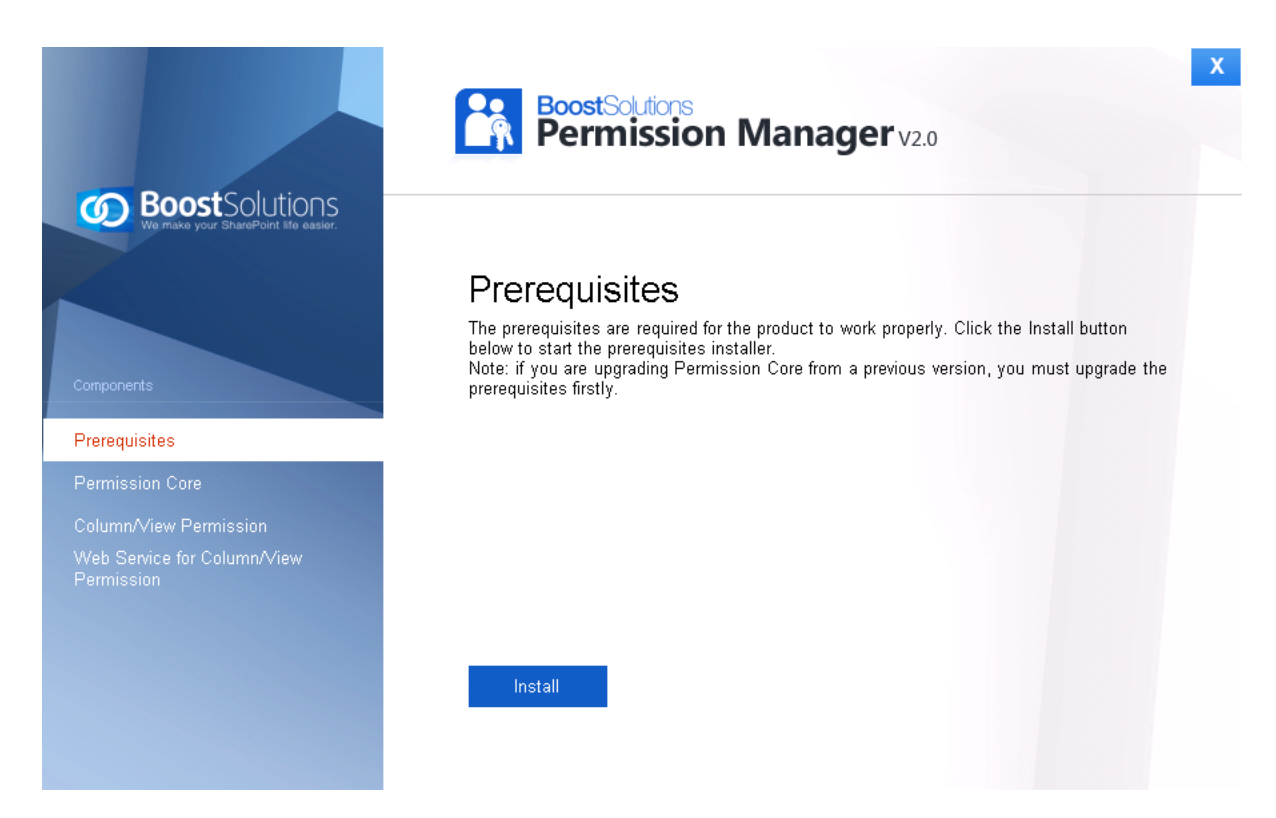

2. When the setup wizard appears, click **Next** button.

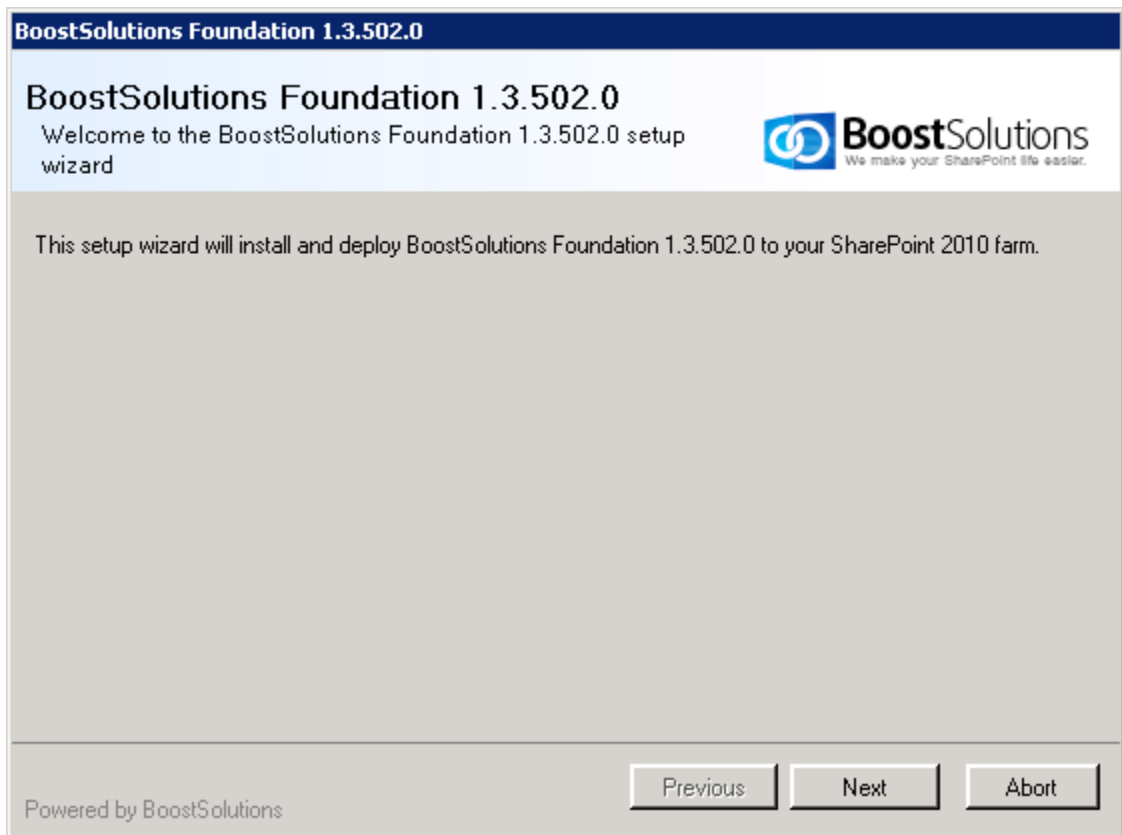

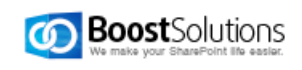

2. Wait the system check complete, and then click **Next**.

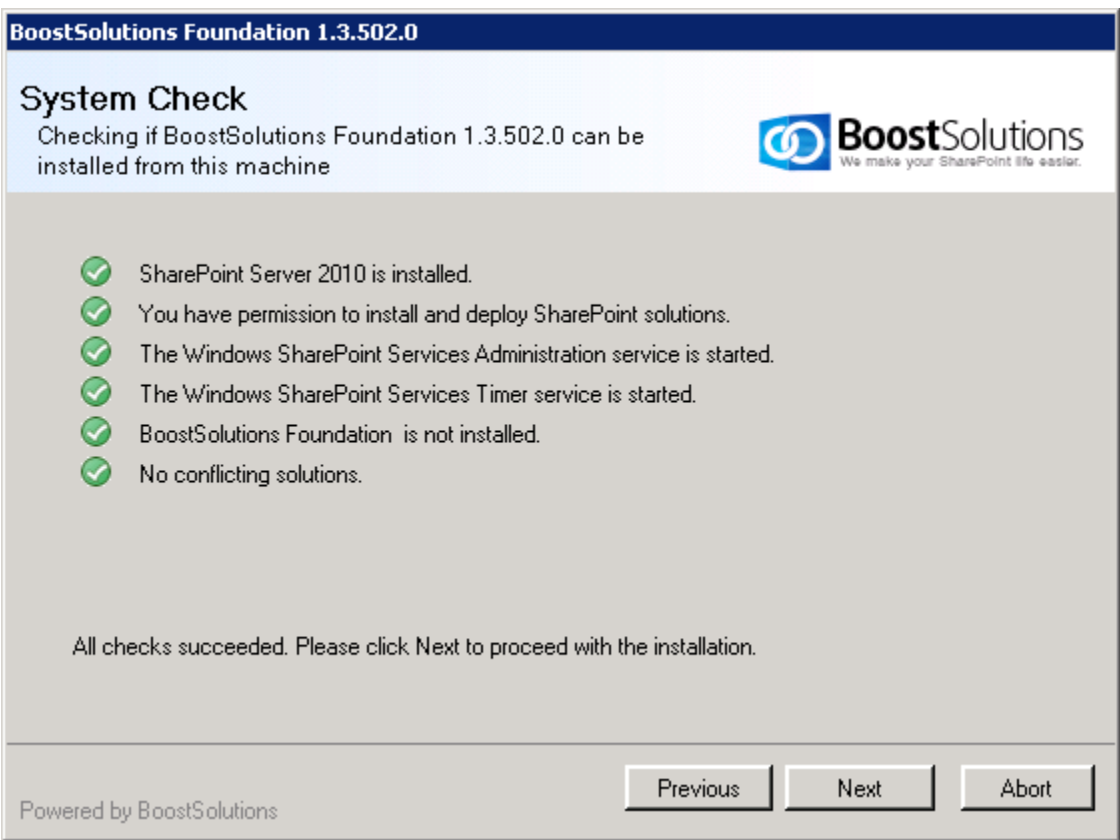

3. Select **I accept the items in the License Agreement**, and then click **Next**.

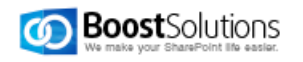

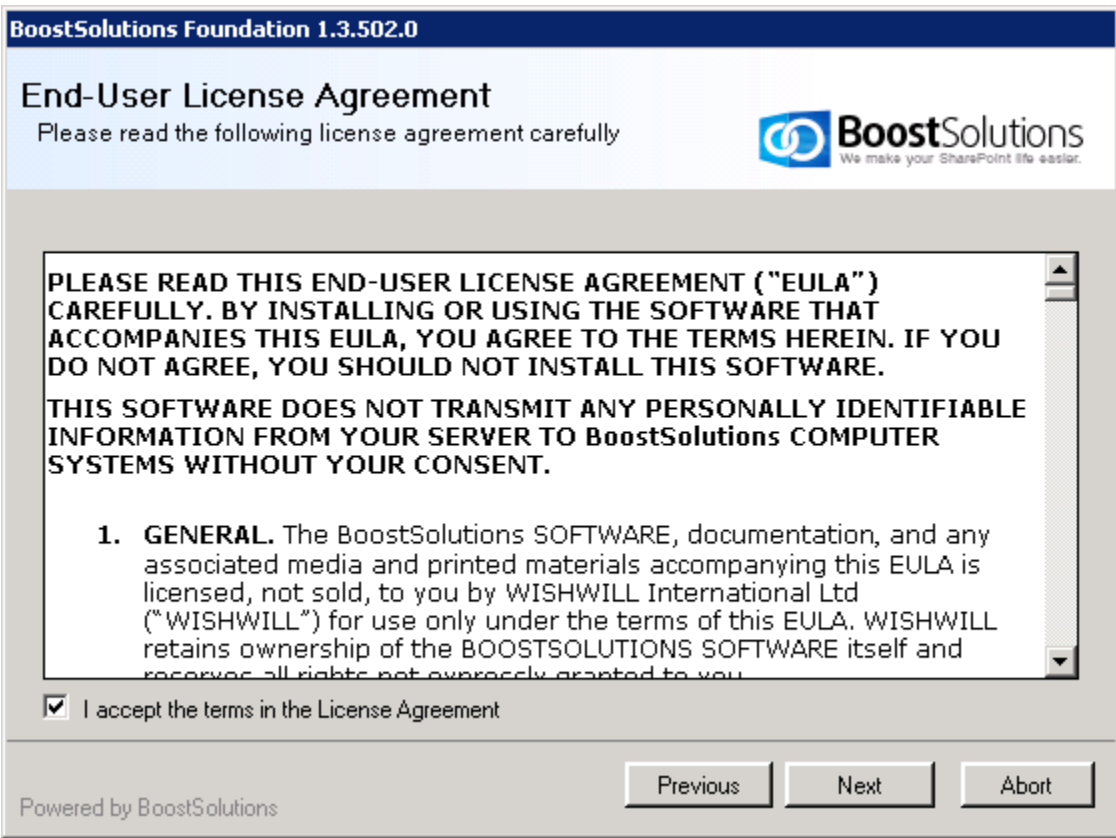

4. In **Web Application Deployment Targets**, Choose the right Web Applications you are going to install on. Then click **Next**.

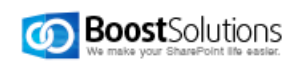

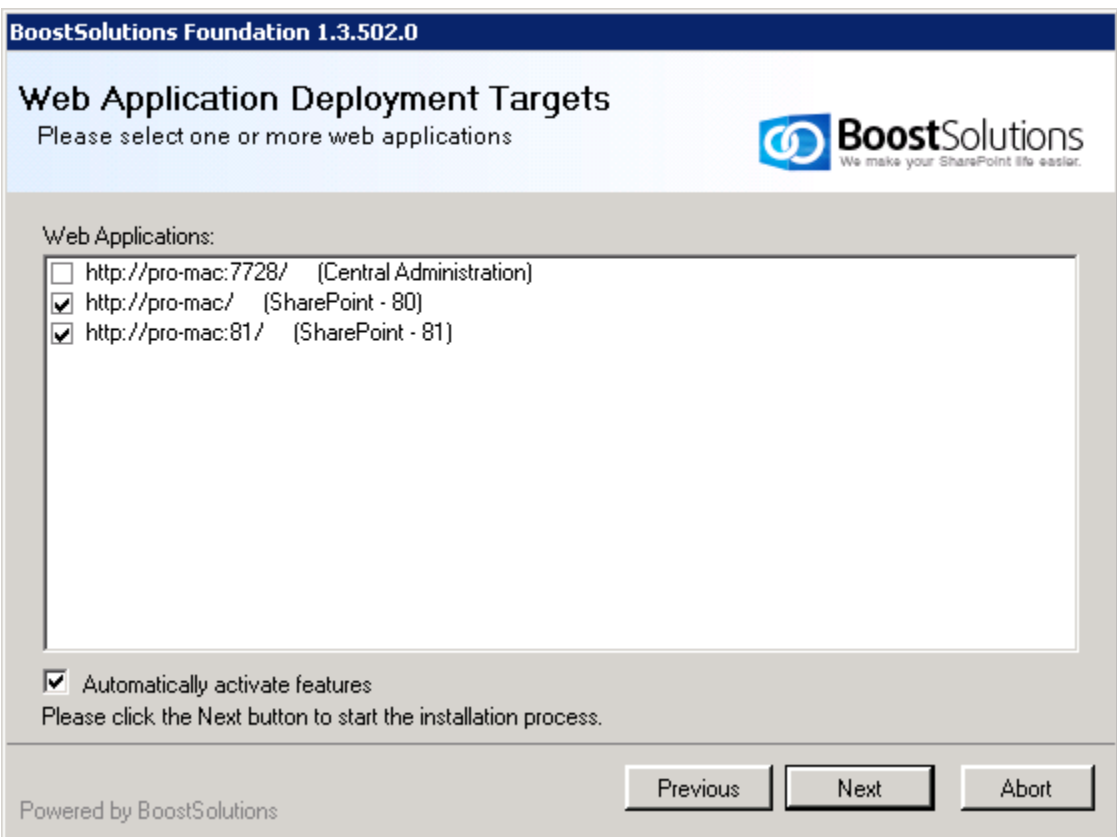

5. Wait installation complete, and click **Next** to continue.

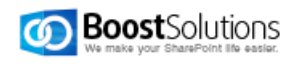

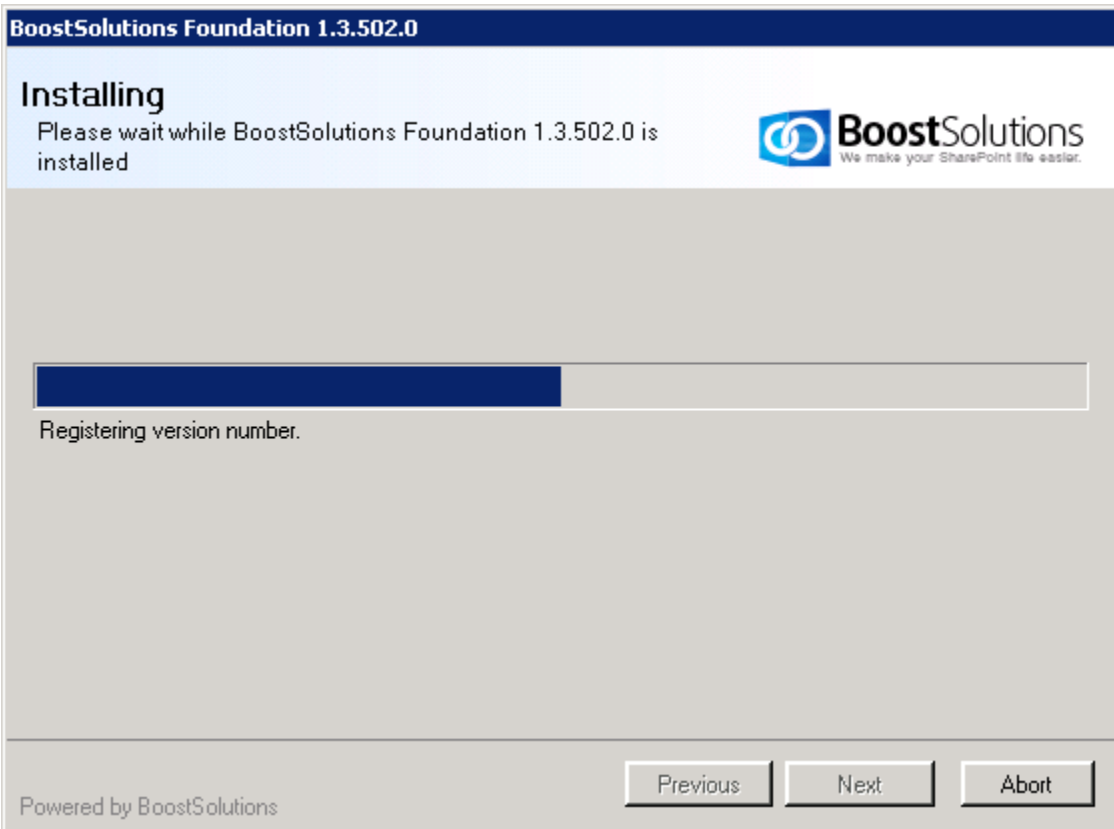

6. After checking the details, click **Close** to finish the installation.

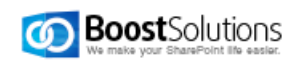

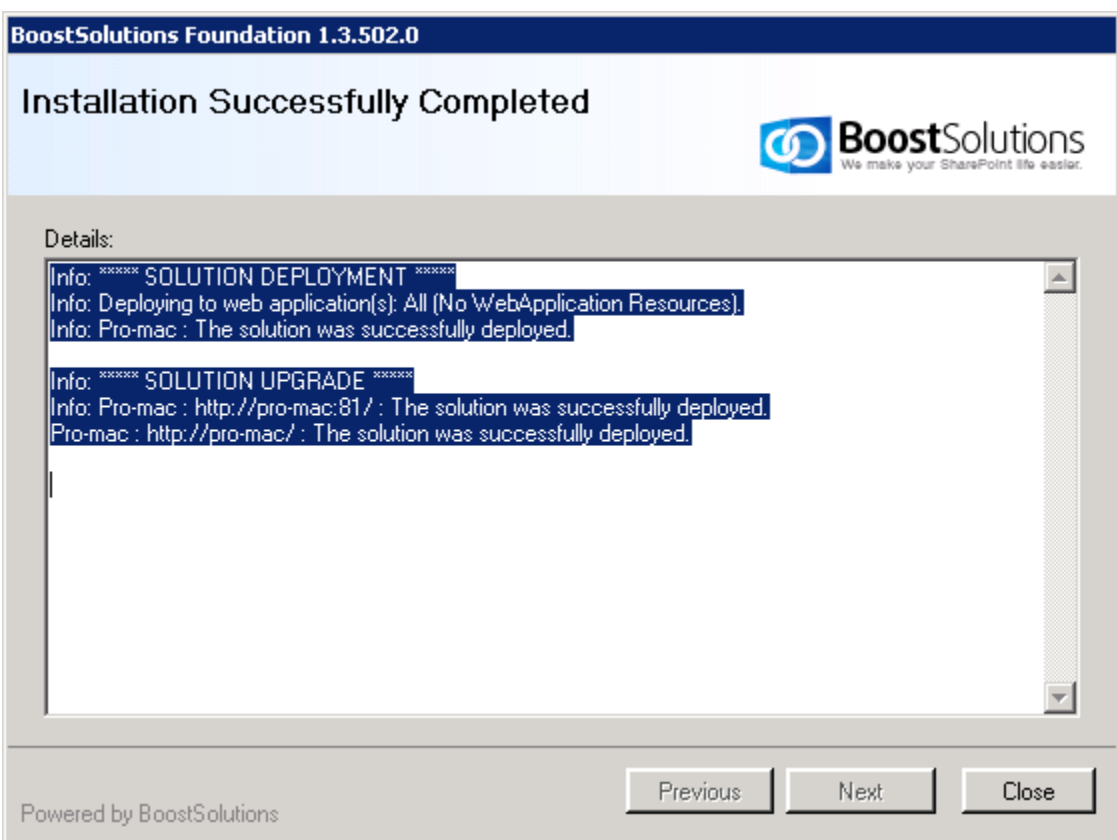

## <span id="page-10-0"></span>**3.3 Install Permission Core**

1. After installing the prerequisites, select **Permission Core**, and click **Install**.

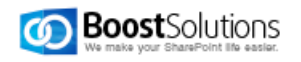

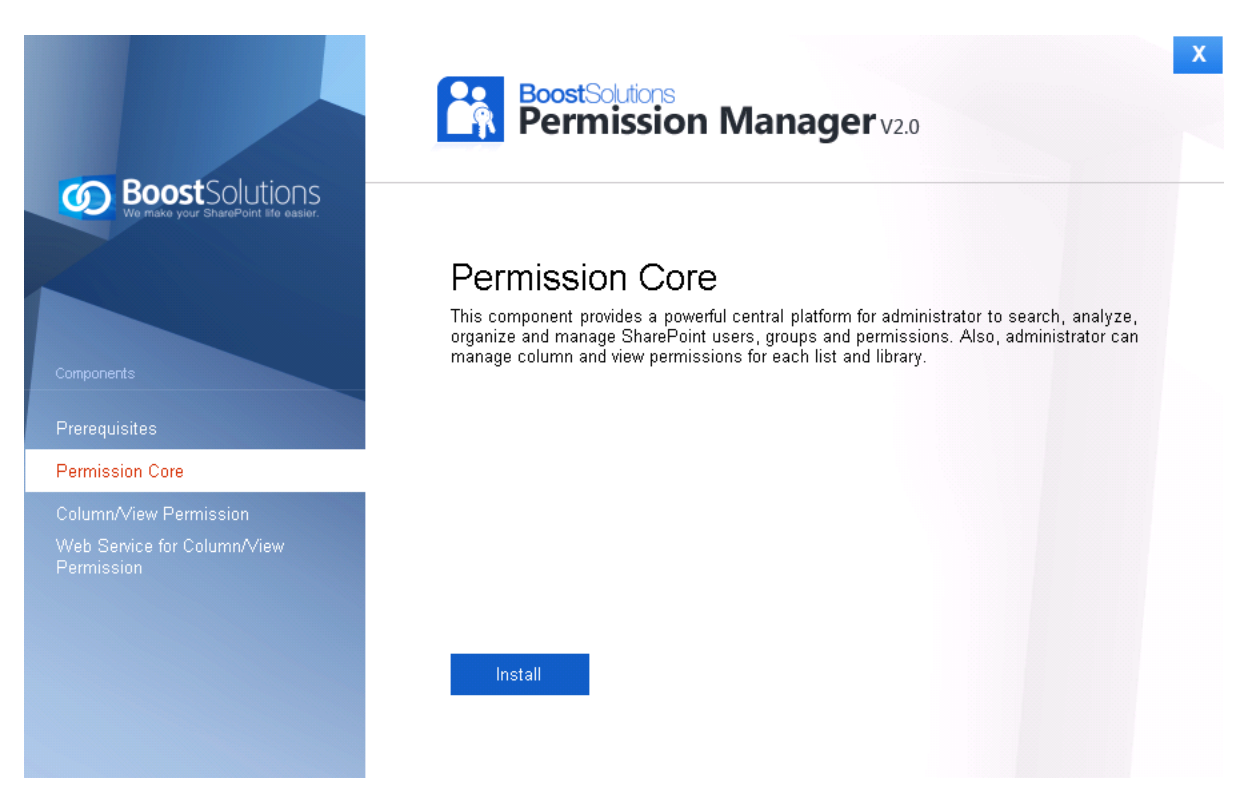

2. In the wizard window, click **Next**.

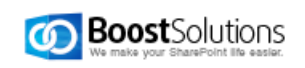

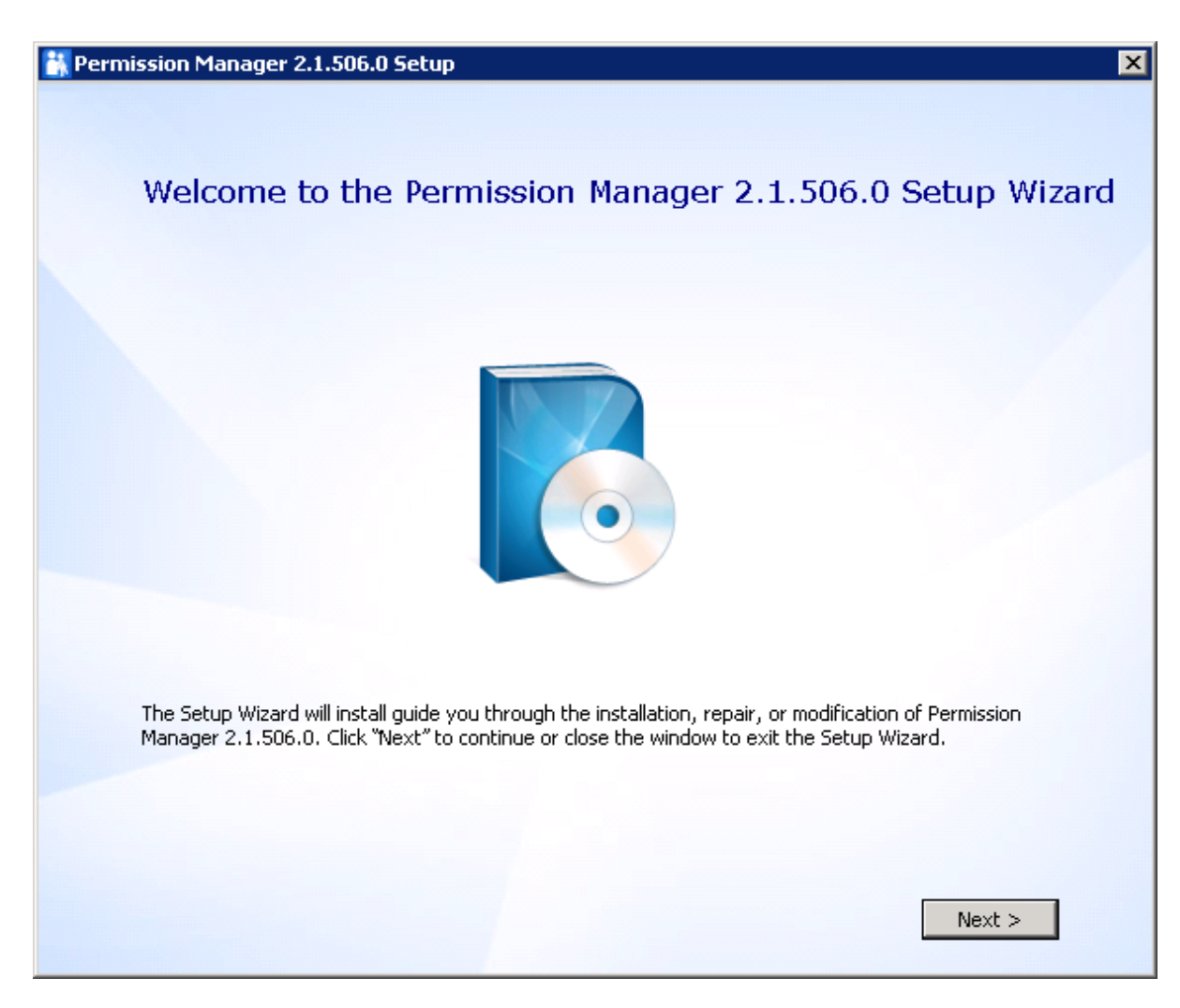

2. Select **I accept the terms in the License Agreement**, and then click **Next**.

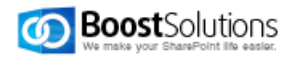

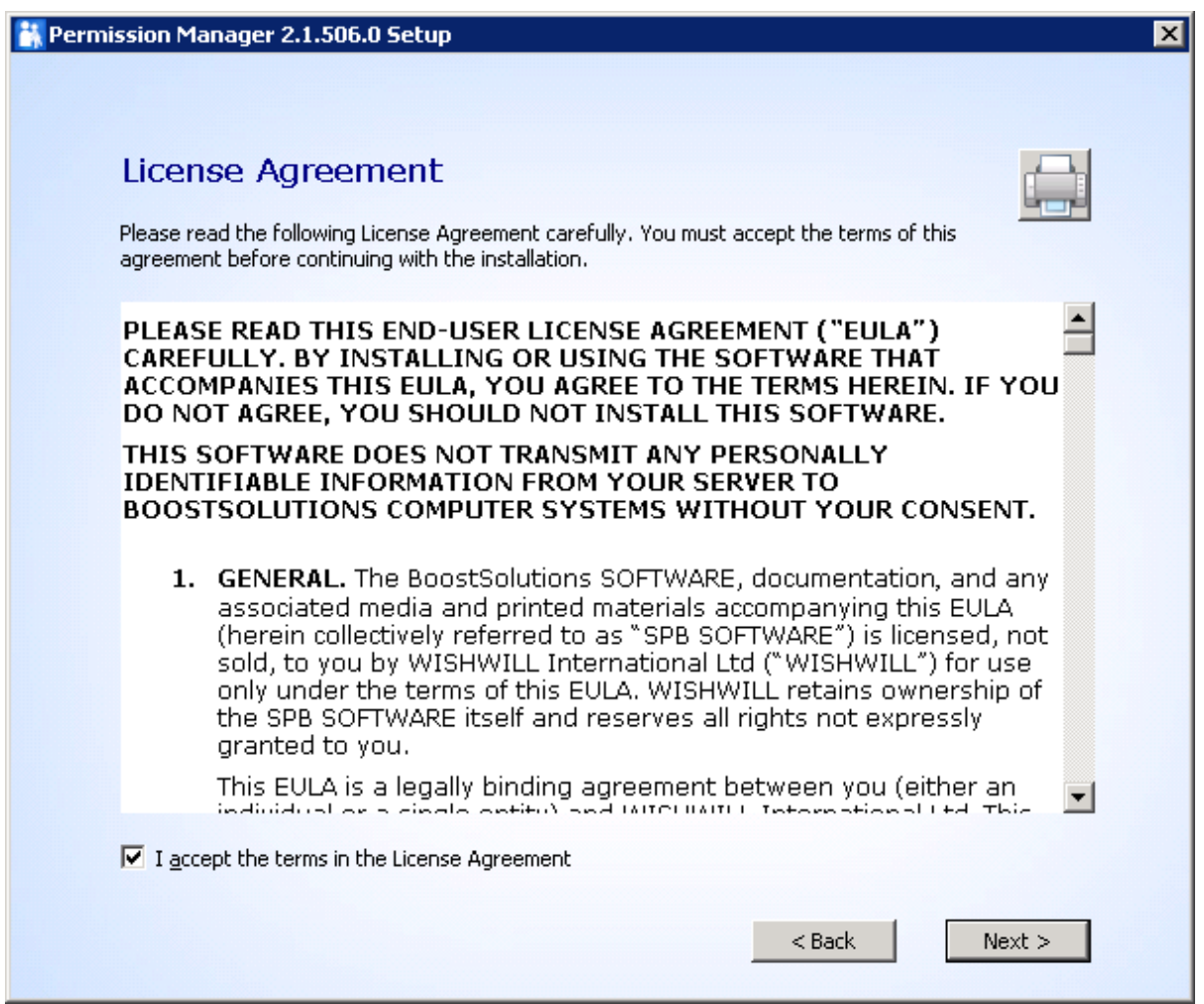

3. In Web Application Configuration window, configure the **IIS Web Site Settings** and **Application Pool Settings**.

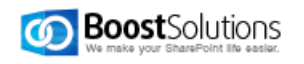

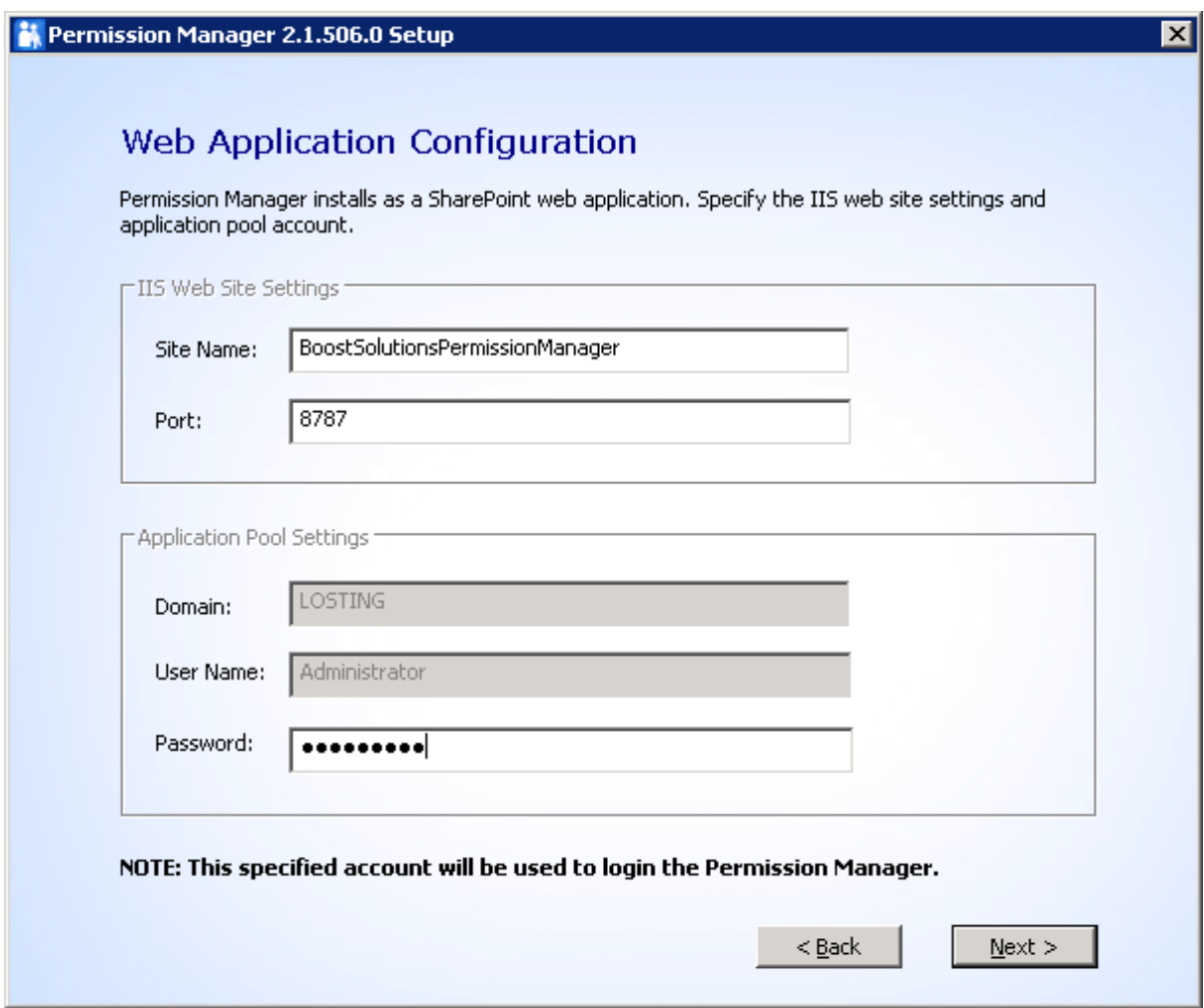

In **IIS Web Site Settings** section, type the Site Name and Port.

By default, the port is 8787. If the port exists, type another one. And then Permission Manager will create a new web application based on the port.

In **Application Pool Settings** section, the domain and user name is entered by default, you just need to type password.

Click **Next**.

4. In Database Configuration window, configure the **Database Settings** and **Authentication**.

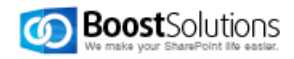

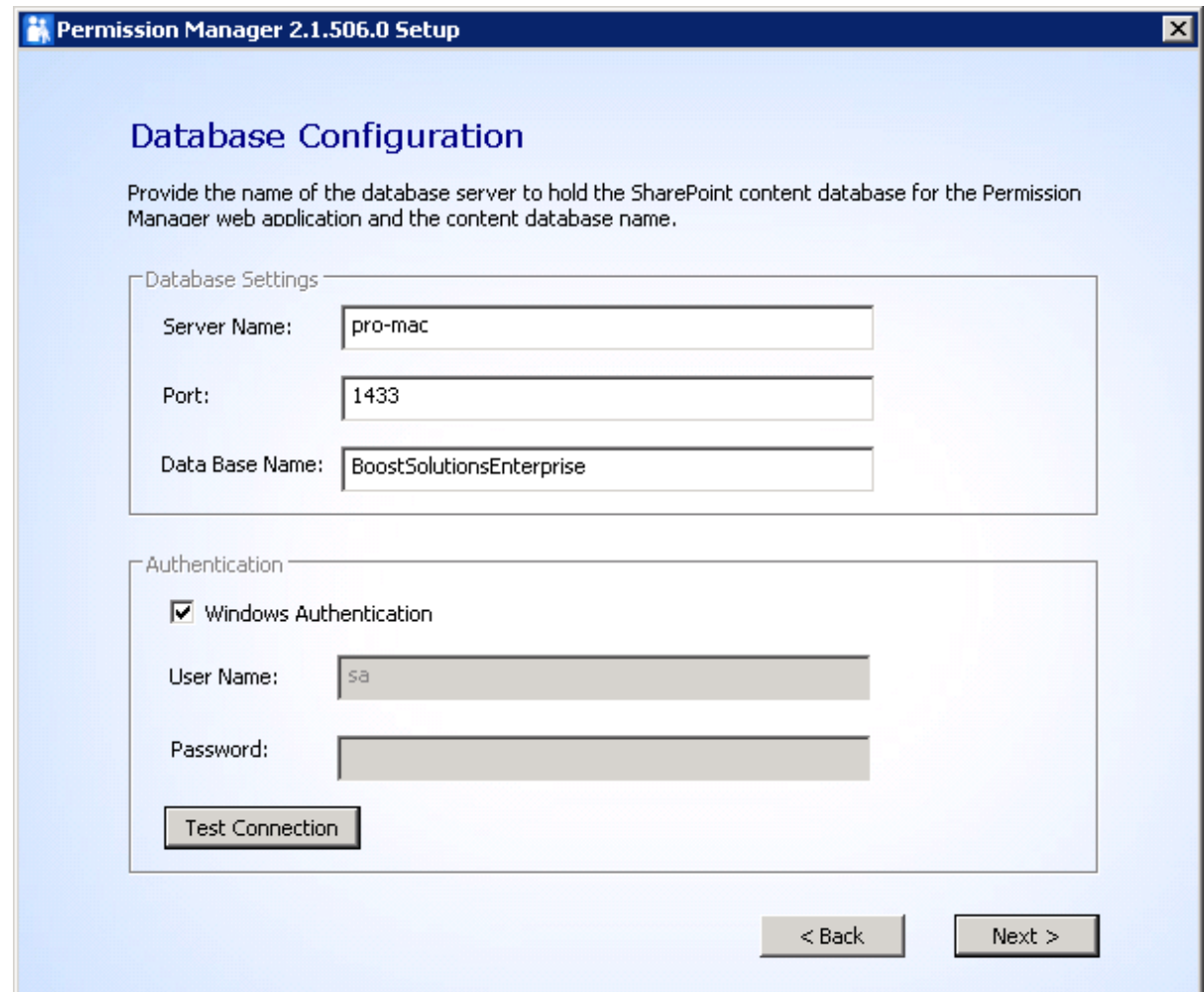

In **Database Settings** section, type the Sever Name, Port and Database Name.

*Server Name*: Type the database server name.

#### **Note:**

1. For defaut instance, please type the database server name.

2. If you connect to non-default instance, please type the name as following: *database server\instance name.*

3. If the database and SharePoint are hosted on one server, it is recommend to type the server name here for high speed connectivity.

4. If you have created a SQL server alias on the database server, please type the Server Name as following: *database server name\server alias* or *database server IP\server alias*.

*Port*: By default, the port is 1433. If your SQL Server port is changed, please type the correct one.

*Database Name*: Type in any name (for example BoostSolutionsEnterprise). Then Permission Manager configuration data will be saved there.

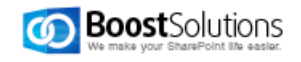

Specify the authentication, then click **Test Connection** to check if connection success.

Click **Next**.

5. Choose a directory for the installation. The default path is *C:\Program Files(x86)\SharePointBoost\Permission Manager.*

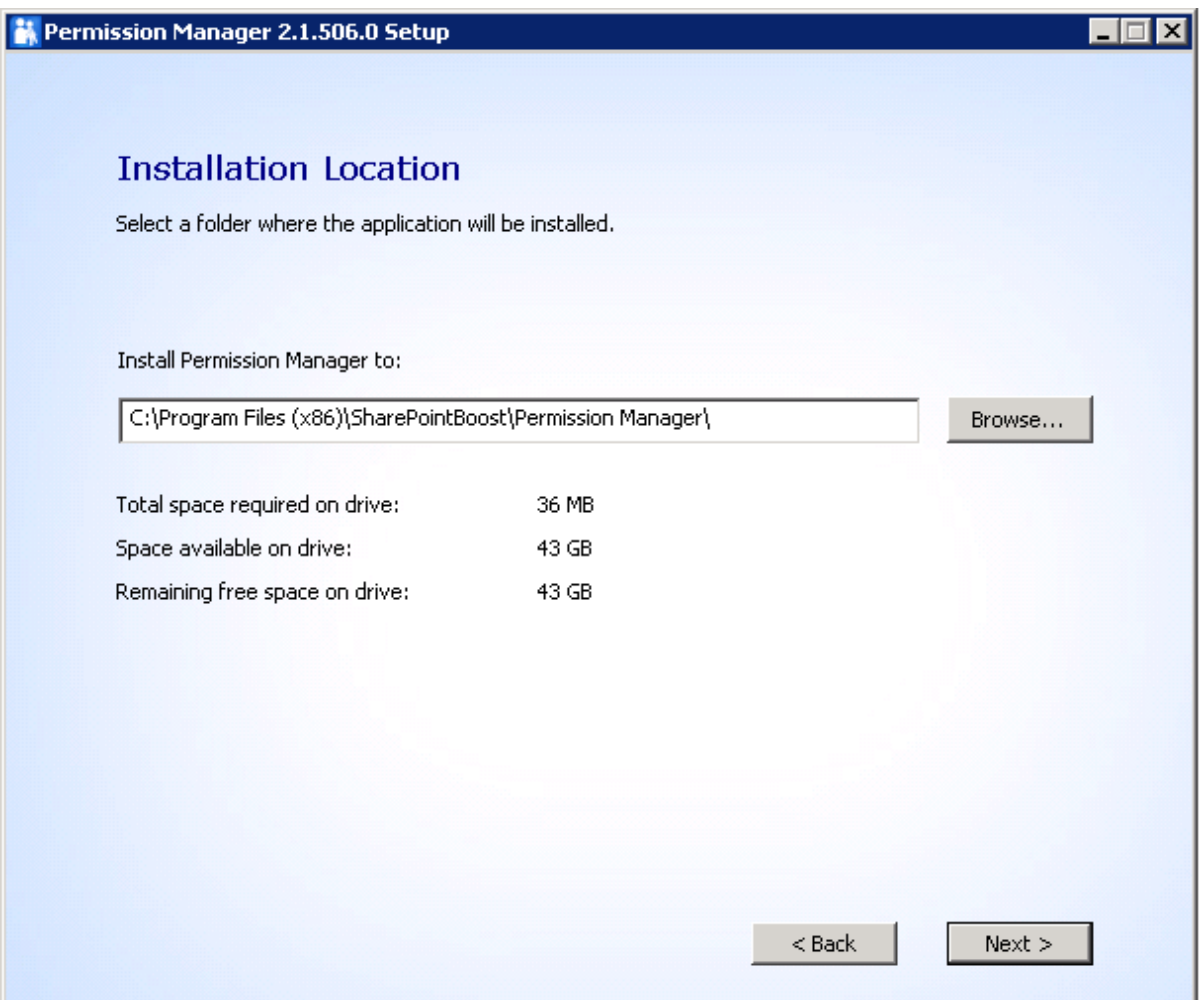

You can select a different location by clicking **Browse**.

Click **Next**.

6. Confirm the installation, and click **Install**.

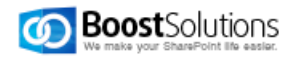

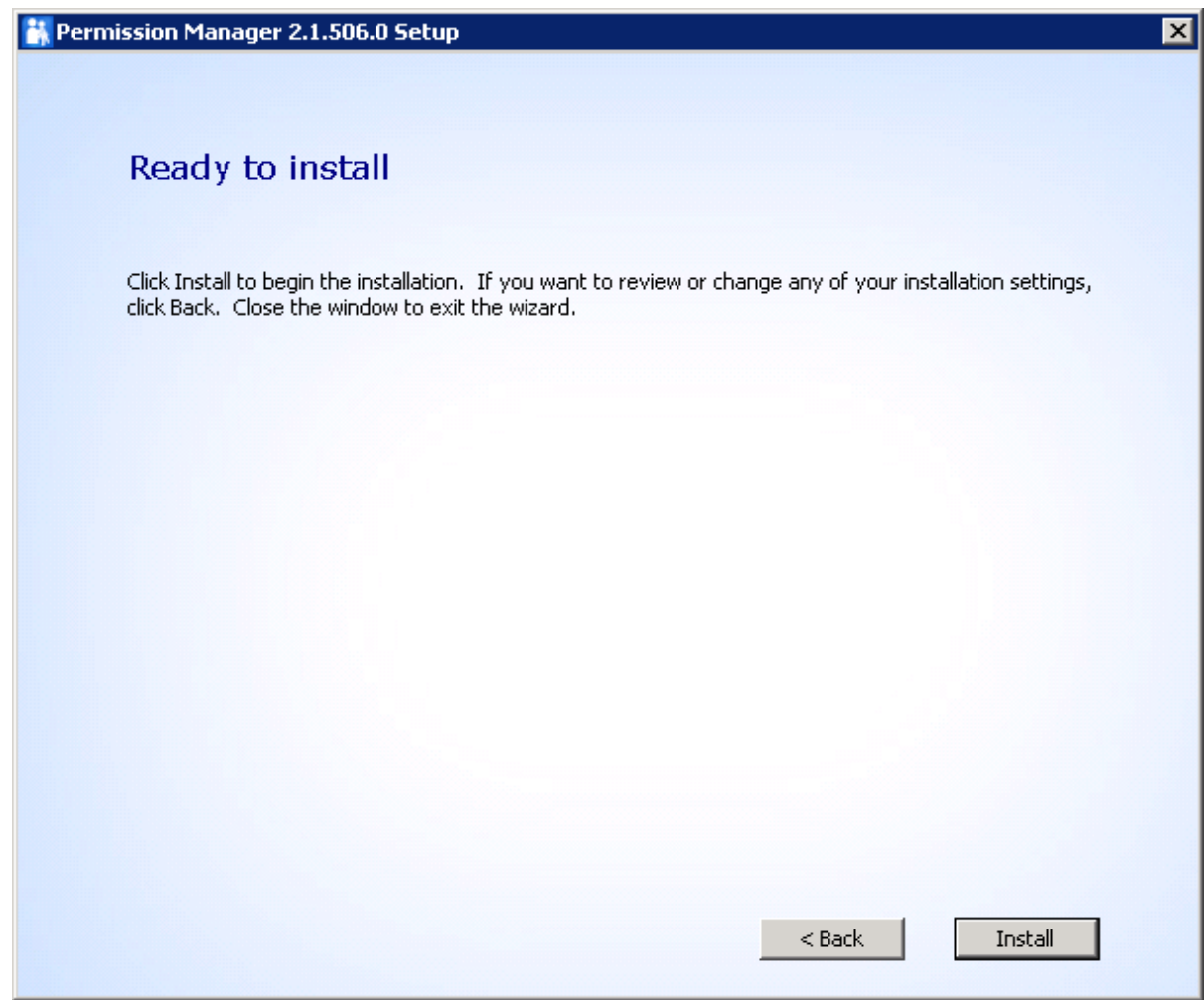

6. Wait installation complete, and click **Close**.

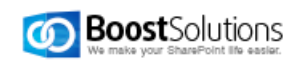

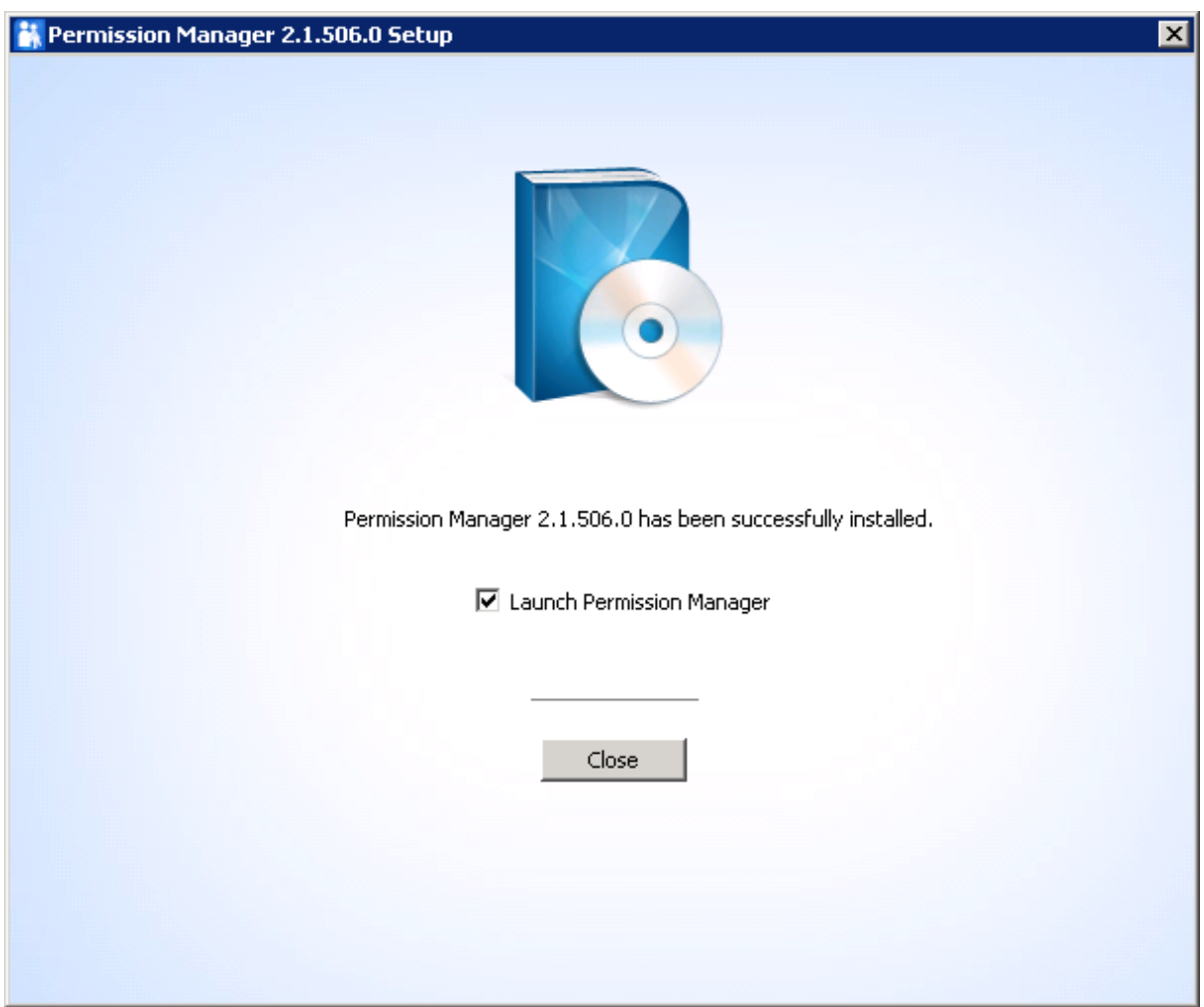

## <span id="page-18-0"></span>**3.4 Install Column/View Permission**

1. In Permission Manager install wizard, select **Column/View Permission** and click **Install**.

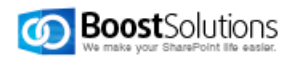

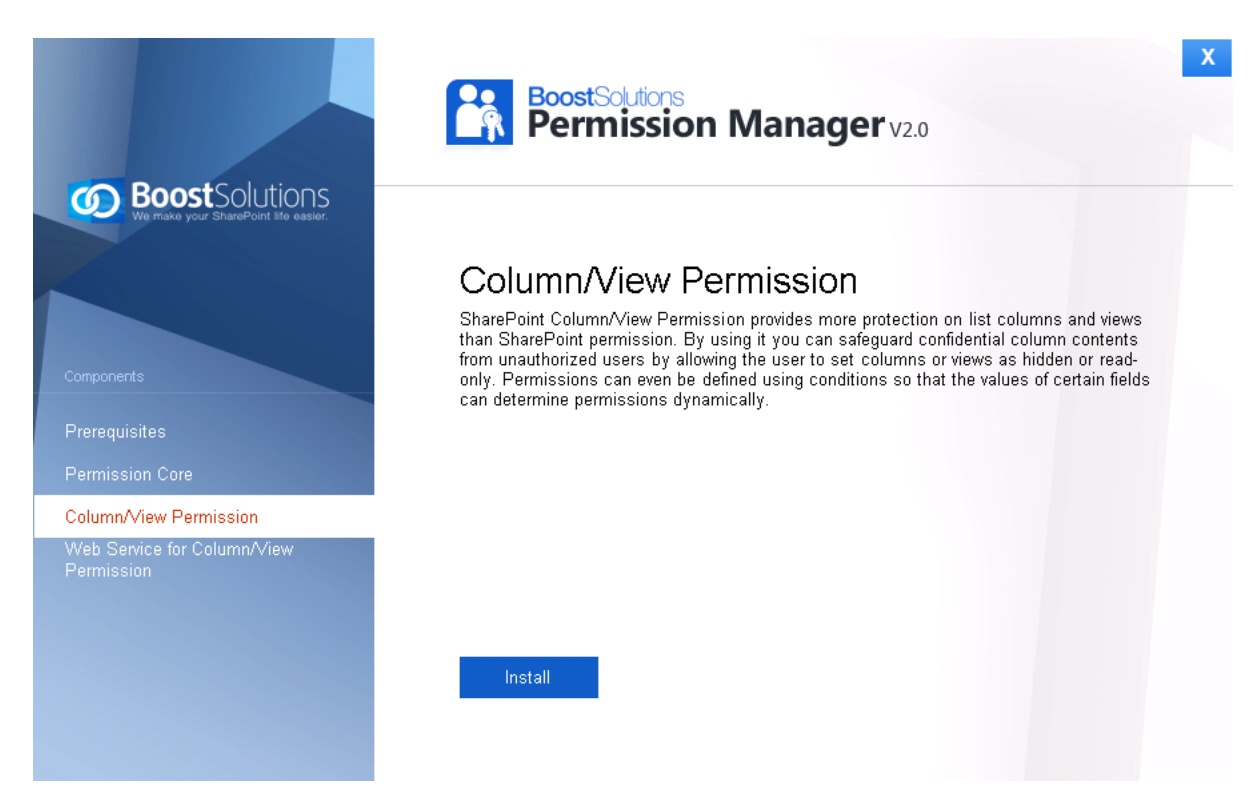

2. The setup wizard appears, click **Next** button.

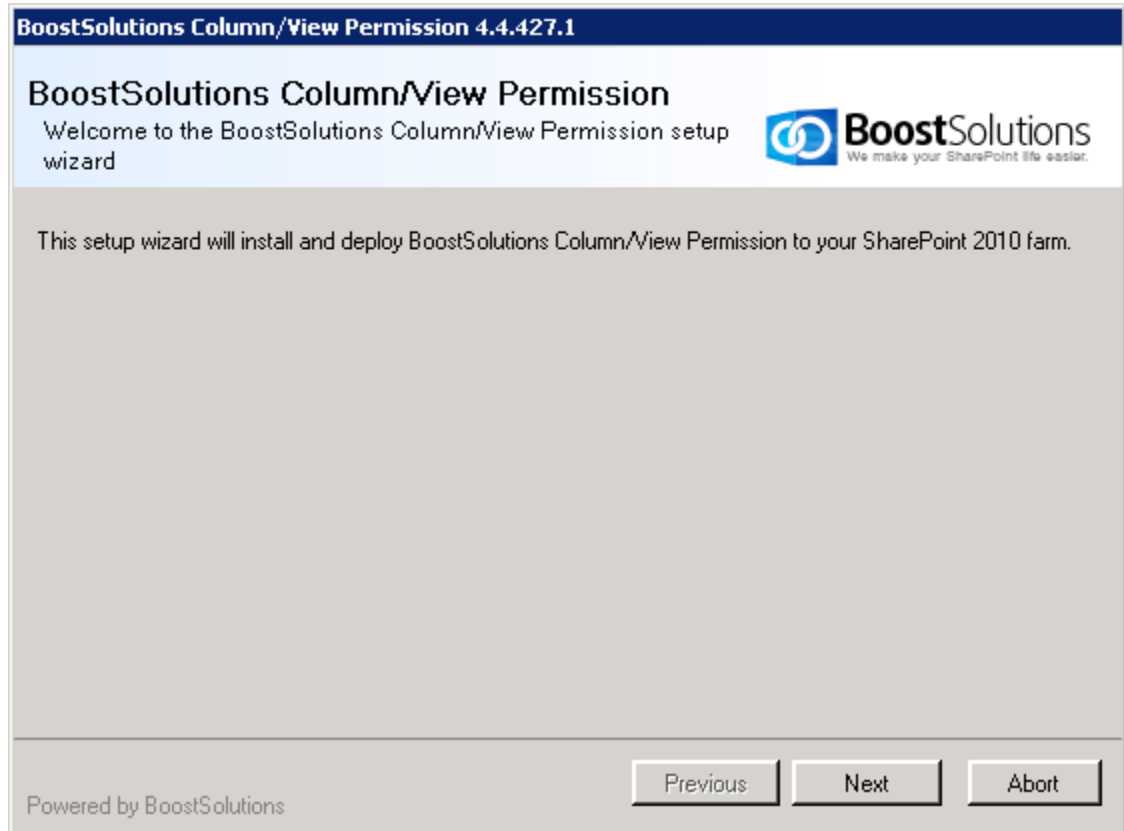

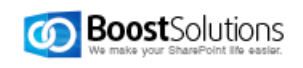

3. Wait the system check complete, and then click **Next**.

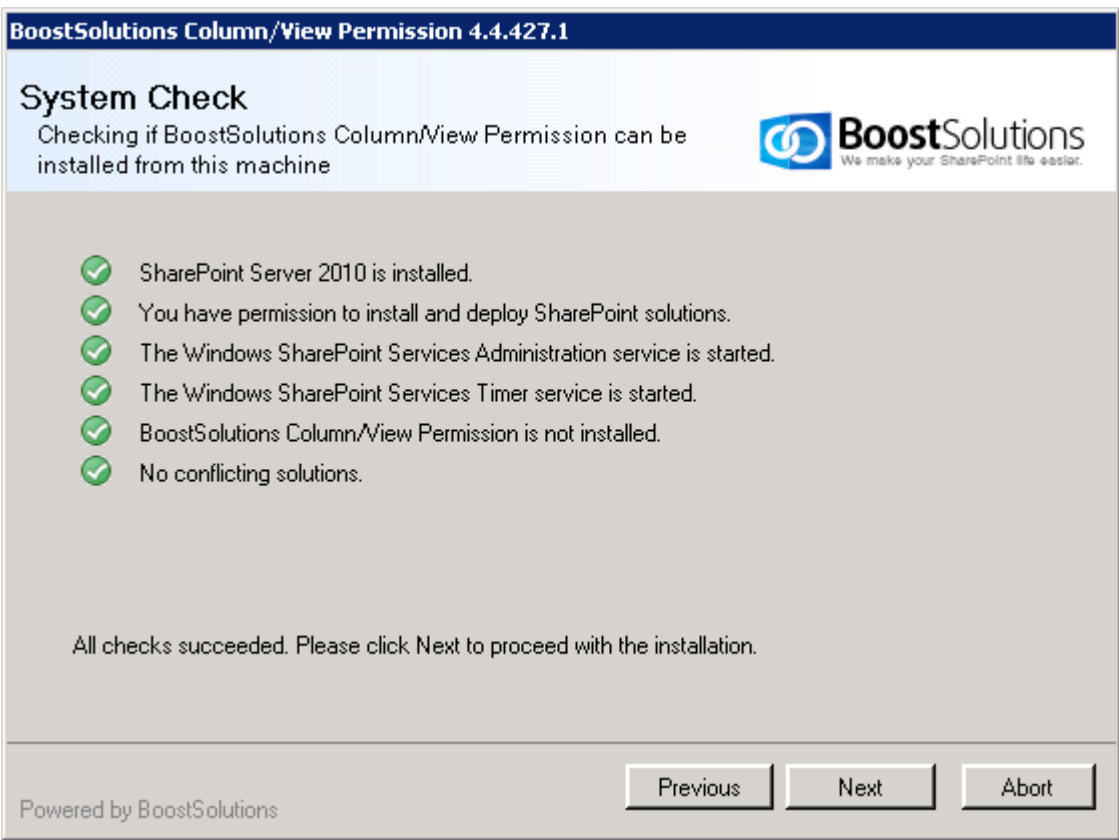

4. Select **I accept the items in the License Agreement**, and then click **Next**.

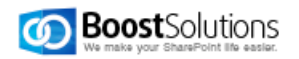

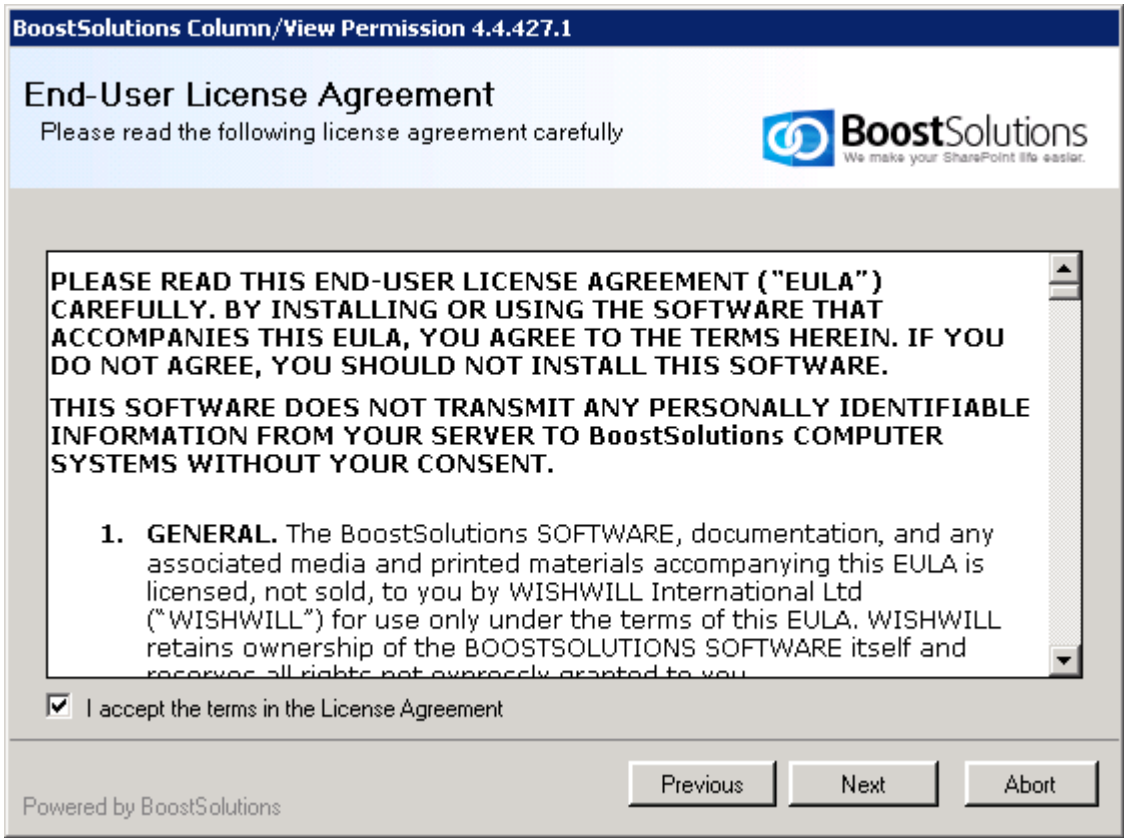

5. In **Web Application Deployment Targets**, Choose the right Web Applications you are going to install on. Then click **Next**.

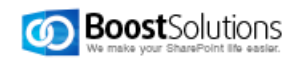

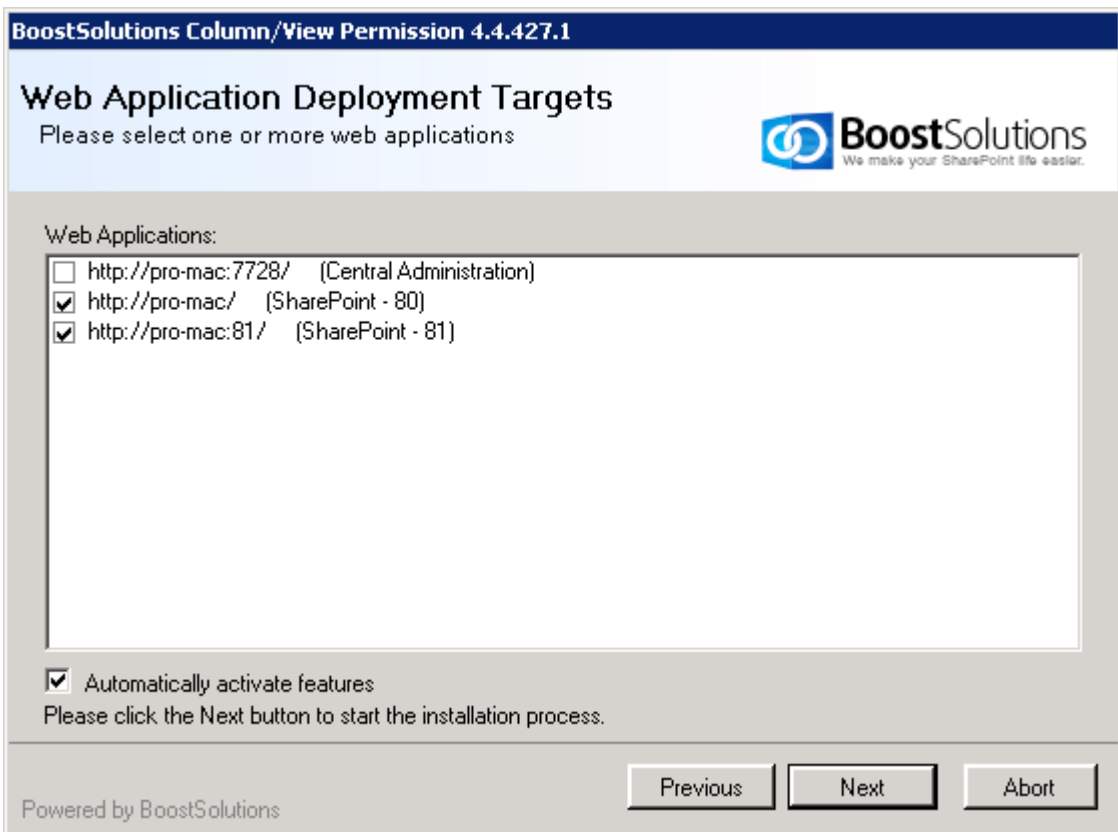

6. Wait installation complete, and click **Next** to continue.

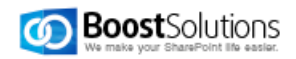

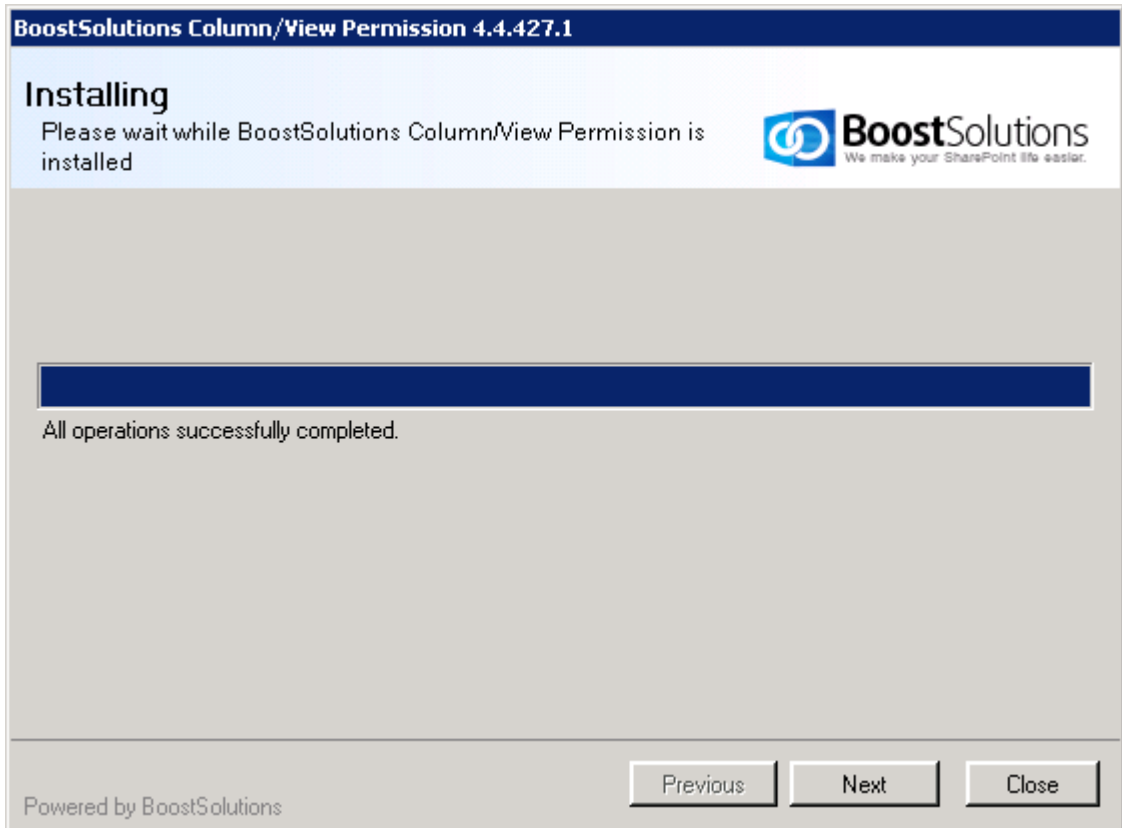

6. Then, you can see the installation details. And click **Next**.

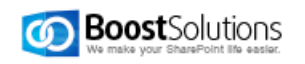

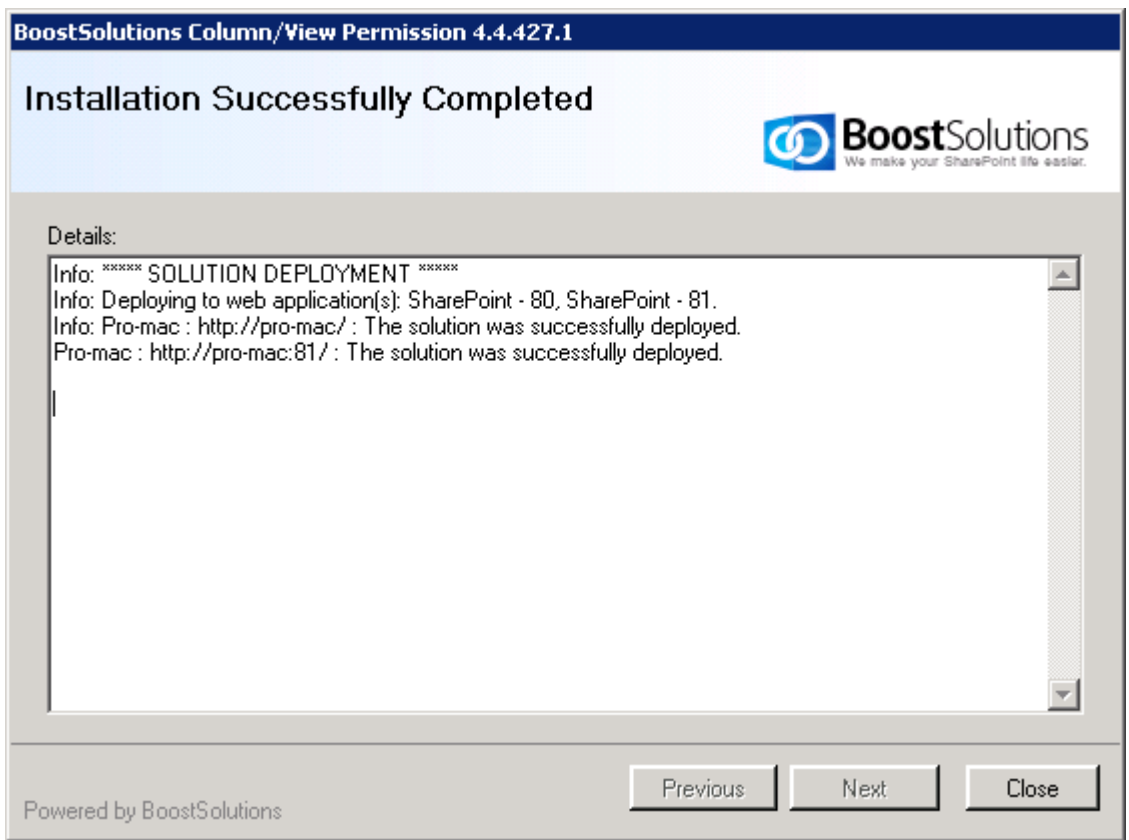

**Note**: You need to install Column View Permission for Web Service on each web front end after the installation finished.

## <span id="page-24-0"></span>**3.5 Install Column View Permission for Web Service**

1. In Permission Manager install wizard, select **Column View Permission for Web Service** and click **Install**.

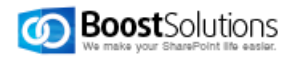

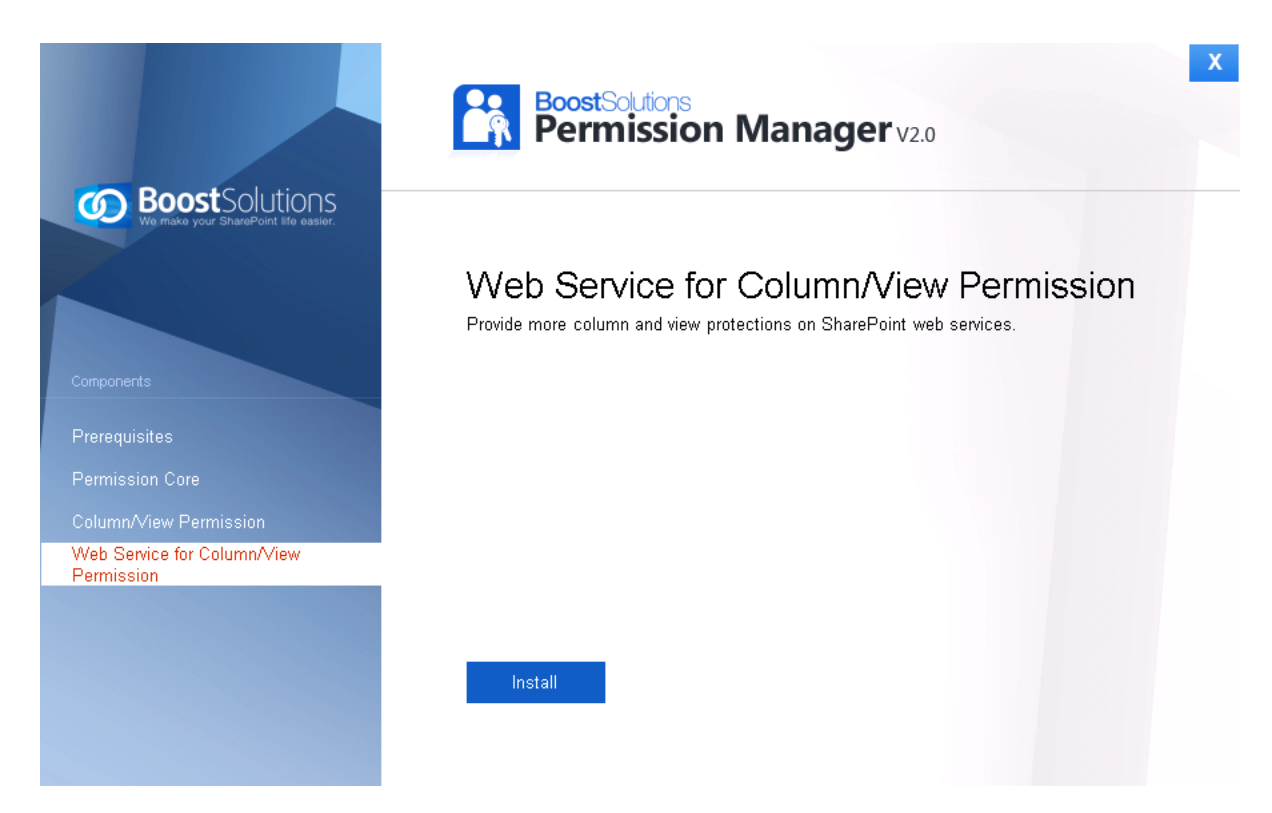

2. The setup wizard appears, click **Next** button.

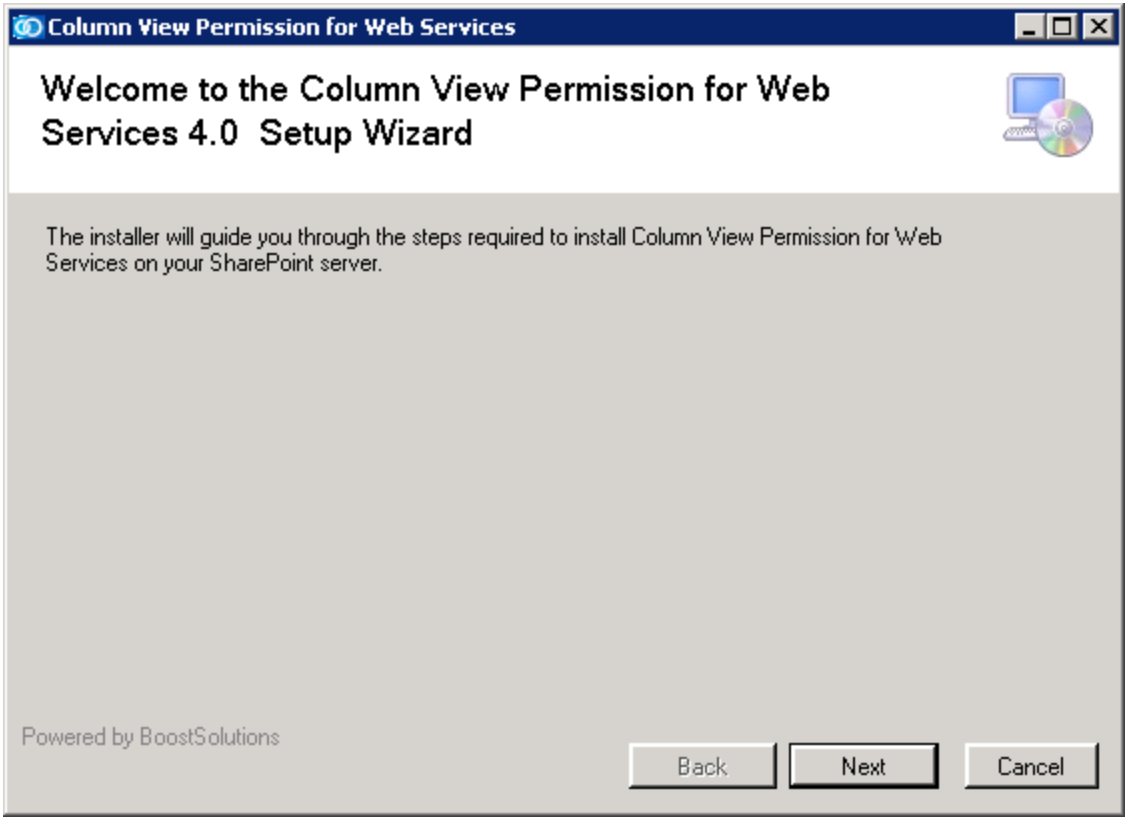

2. After confirming to install Column View Permission for Web Service in the wizard, click **Next**.

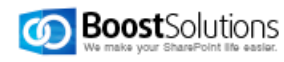

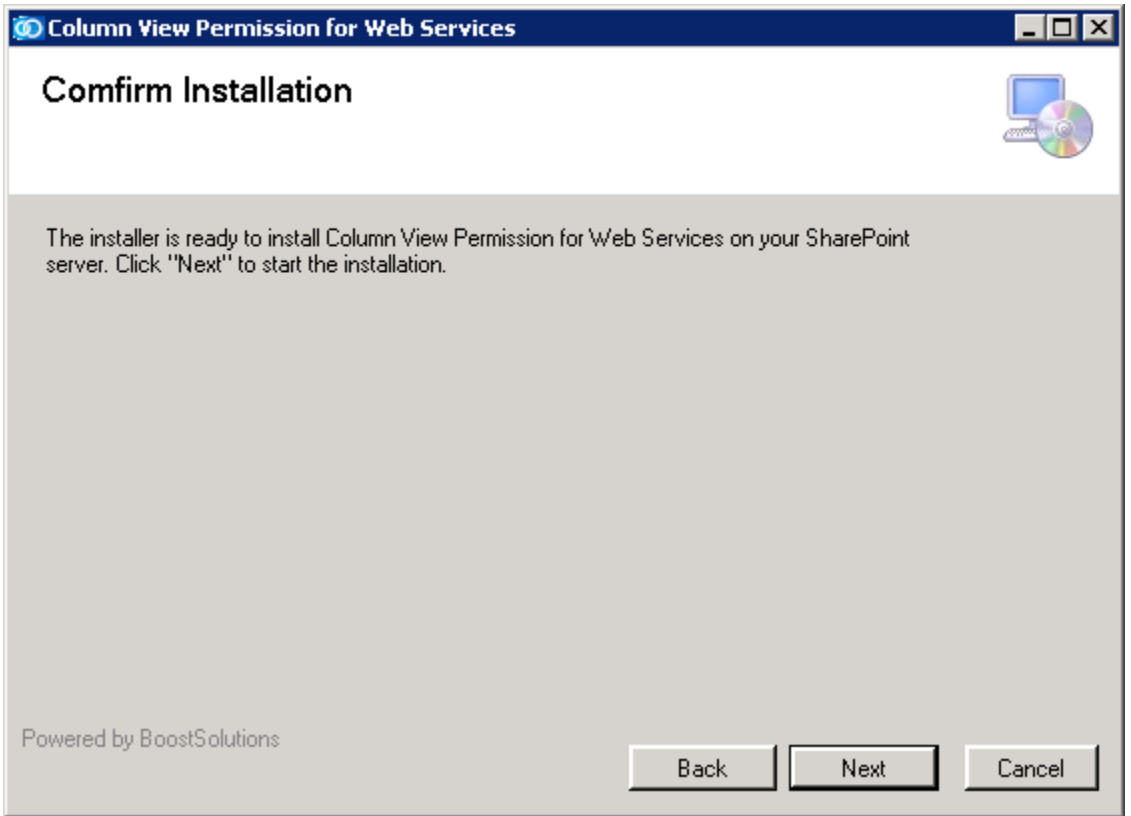

3. Upon completion of the installation, details are displayed showing on which web front end the Column/View Permission for Web Service has been installed.

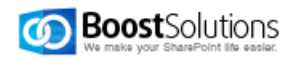

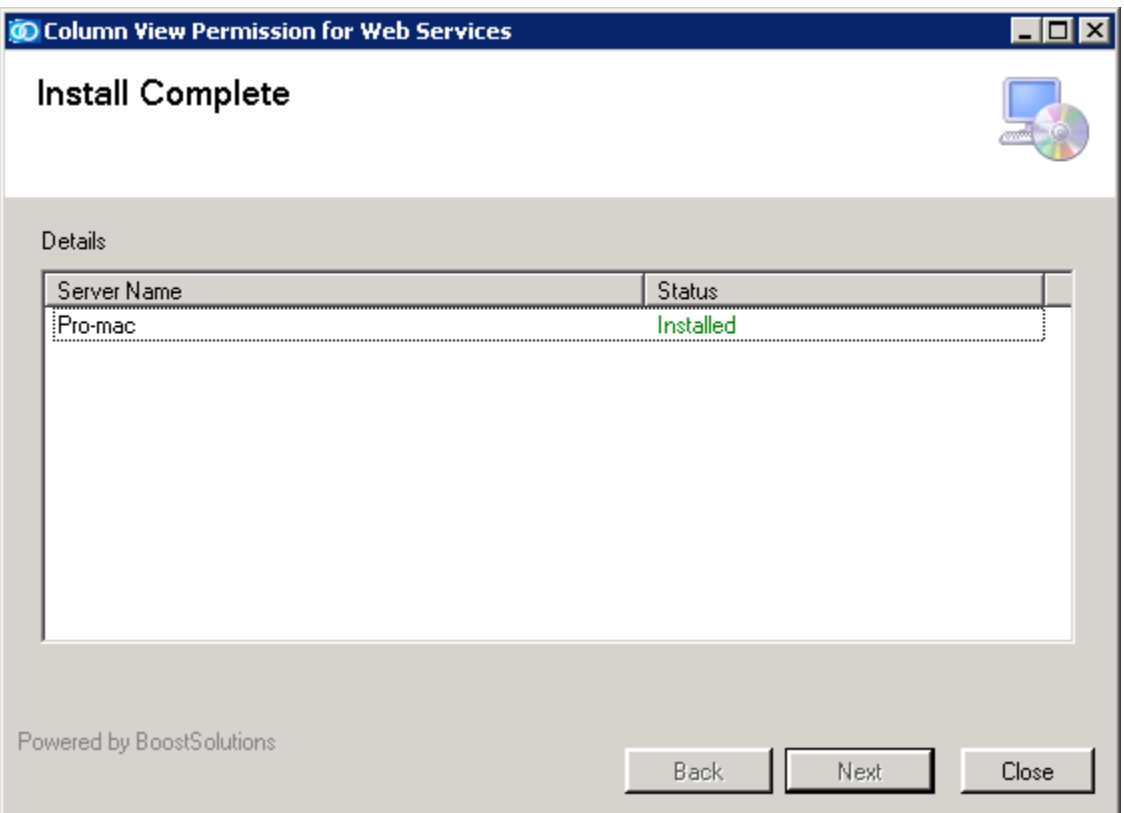

4. Then, repeat above steps to install Column View Permission for Web Service on each web front end in the SharePoint farm.

## <span id="page-27-0"></span>**4. Access Permission Manager**

1. After installation, open a browser and enter: http://<machine>: 8787

Where <machine> is the host name or IP address of the machine running SharePoint services. If the default port number has been changed from 8787, enter the new port number.

2. Then, enter username (domain\user) and password, click **Sign In**.

## <span id="page-27-1"></span>**5. Repair Instructions**

#### <span id="page-27-2"></span>**5.1 Repair Prerequisites**

To repair the prerequisites, double click Setup.exe file. Select **Prerequisites**, and click **Install**.

If the setup file has been deleted, please download it from [http://www.boostsolutions.com](http://www.boostsolutions.com/)

In the Repair or Remove window, select **Repair**, and click **Next**.

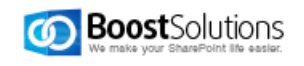

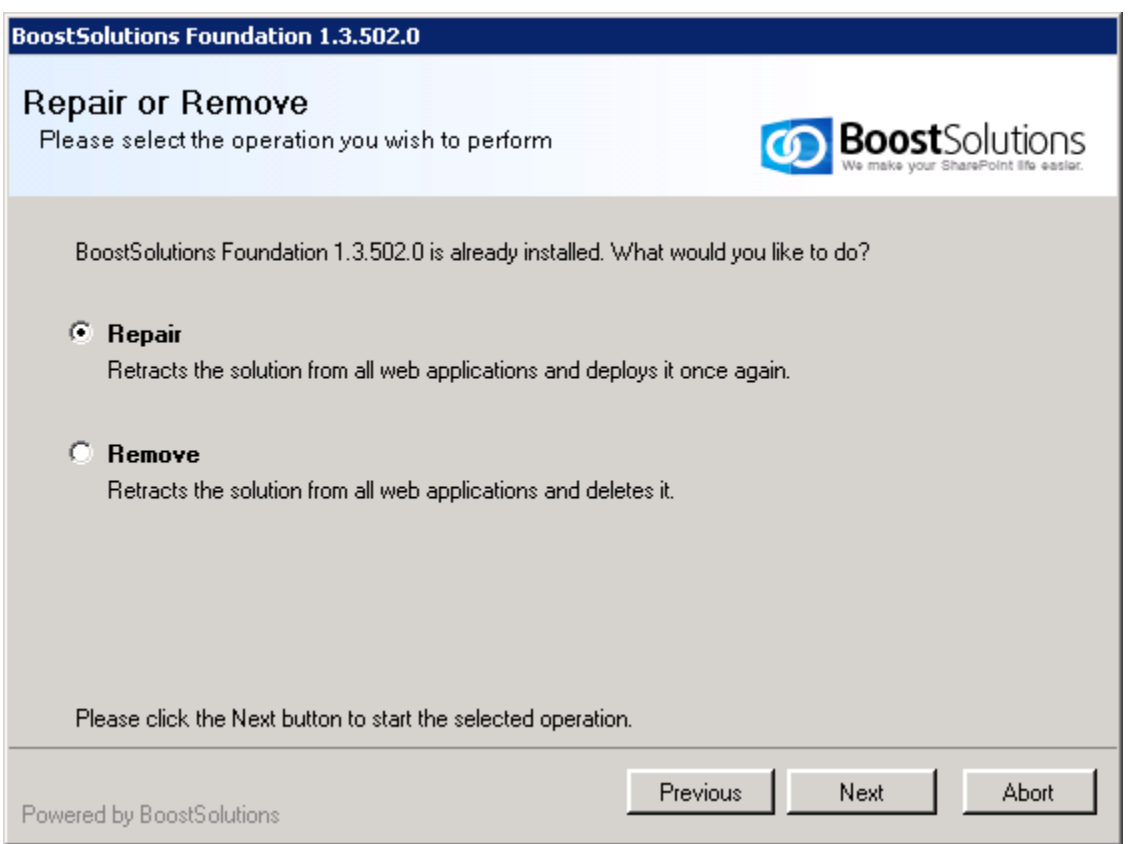

## <span id="page-28-0"></span>**5.2 Repair Permission Core**

If you want to repair Permission Core, double click Setup.exe file. Select **Permission Core**, and click **Install**.

In the Program Maintenance window, select **Repair**.

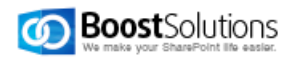

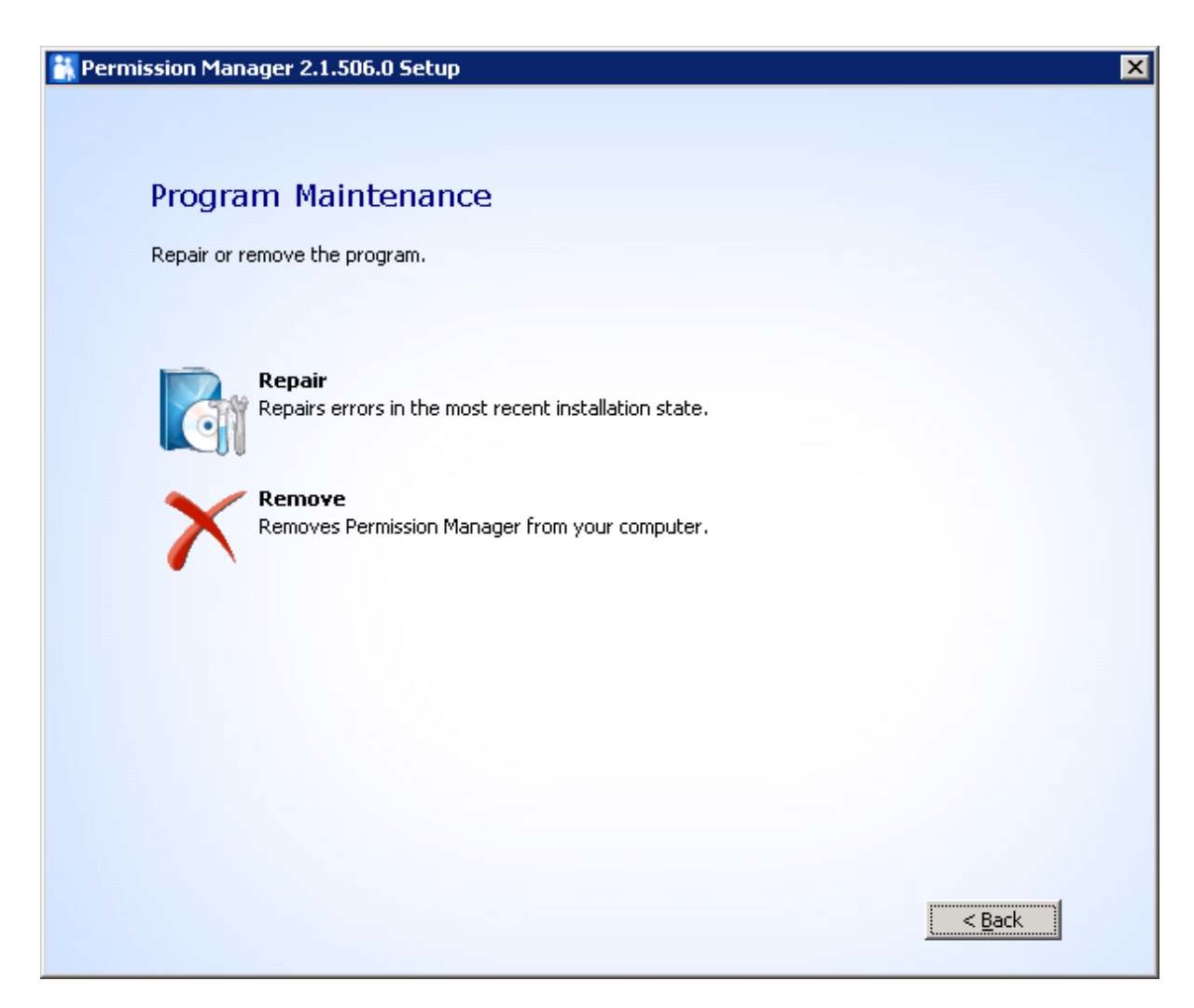

Then, in the Begin repair of Permission Manager window, click **Repair** button.

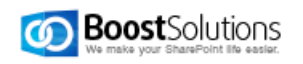

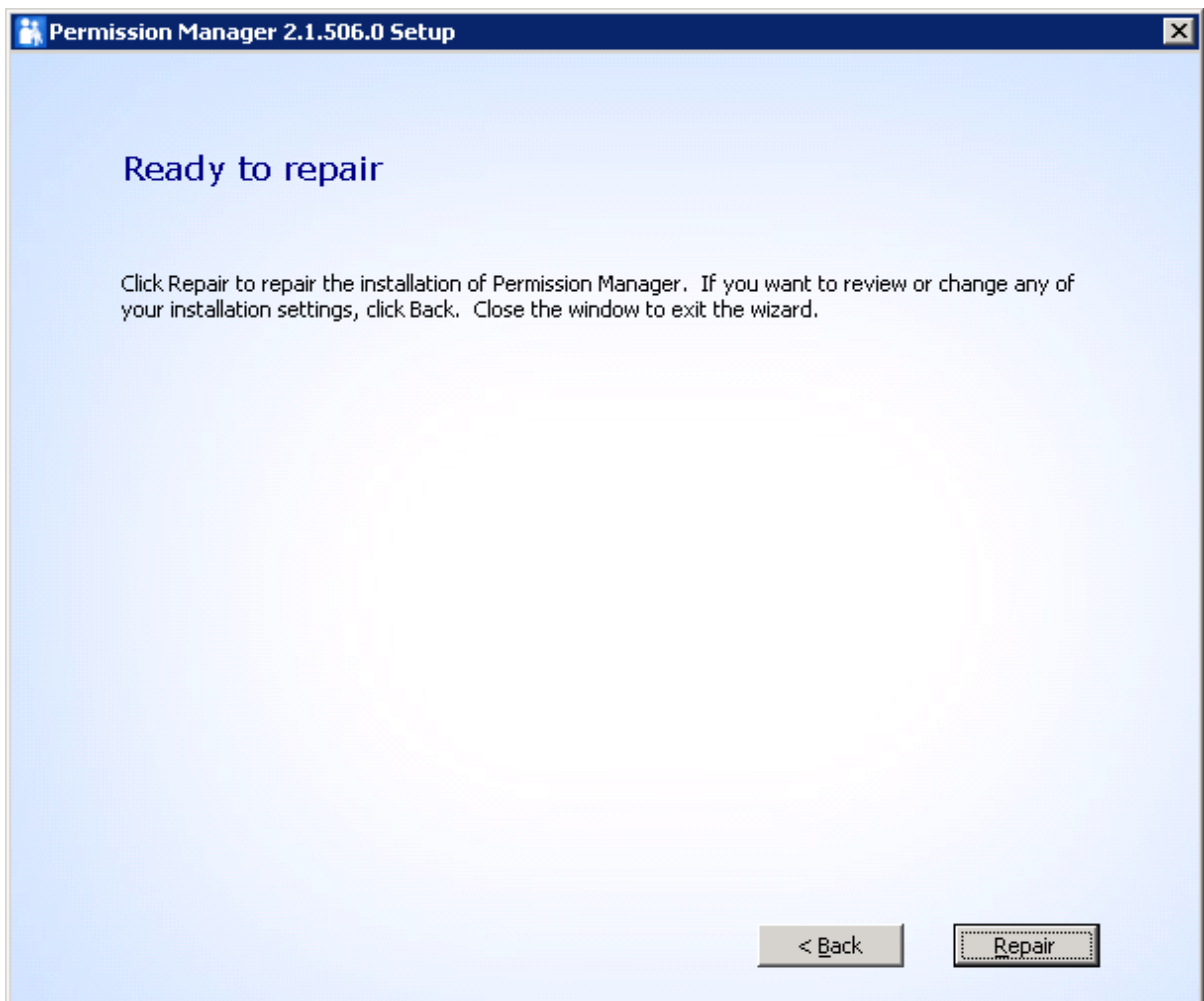

## <span id="page-30-0"></span>**5.3 Repair Column/View Permission**

To repair Column/View Permission, double click Setup.exe file. Select **Column/View Permission**, and click **Install**.

In the Repair or Remove window, select **Repair**, and click **Next**.

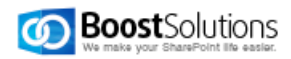

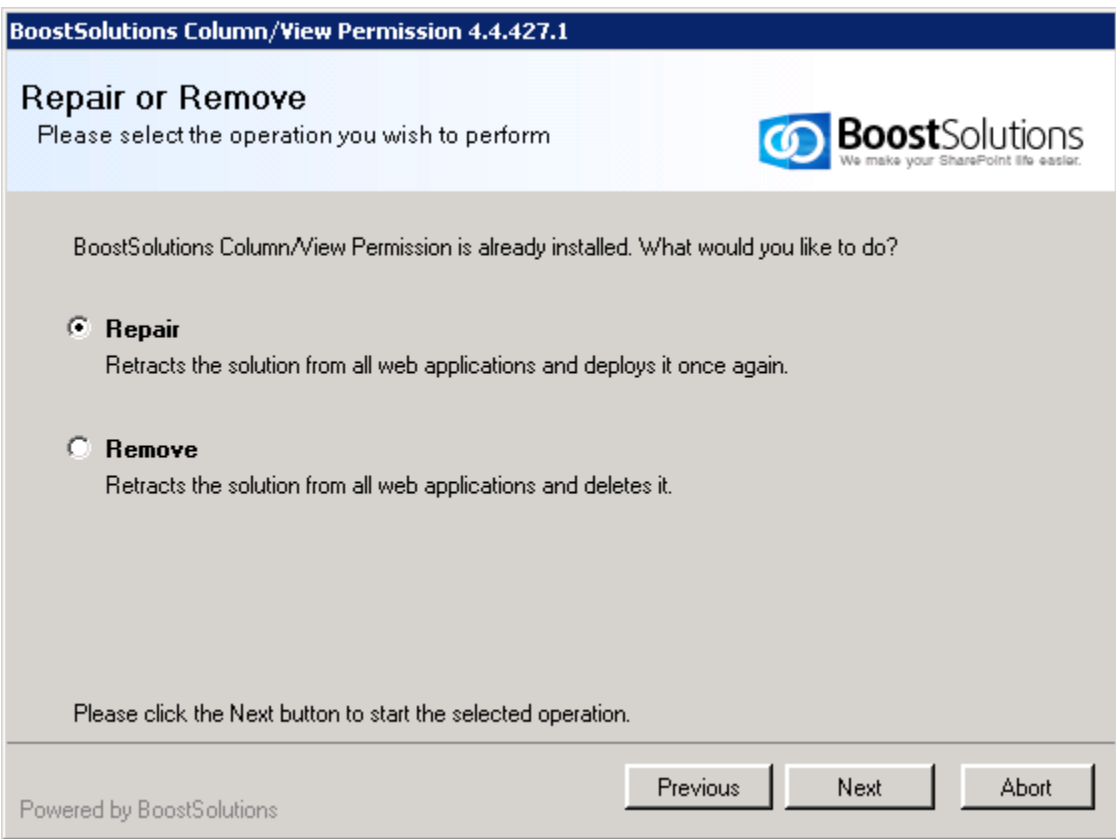

## <span id="page-31-0"></span>**5.4 Repair Column/View Permission for Web Service**

To repair Column/View Permission for Web Services, double click Setup.exe file. Select **Column/View Permission for Web Services**, and click **Install**.

In the Repair or Remove window, select **Repair Column View Permission for Web Services**, and click **Next**.

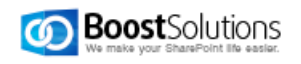

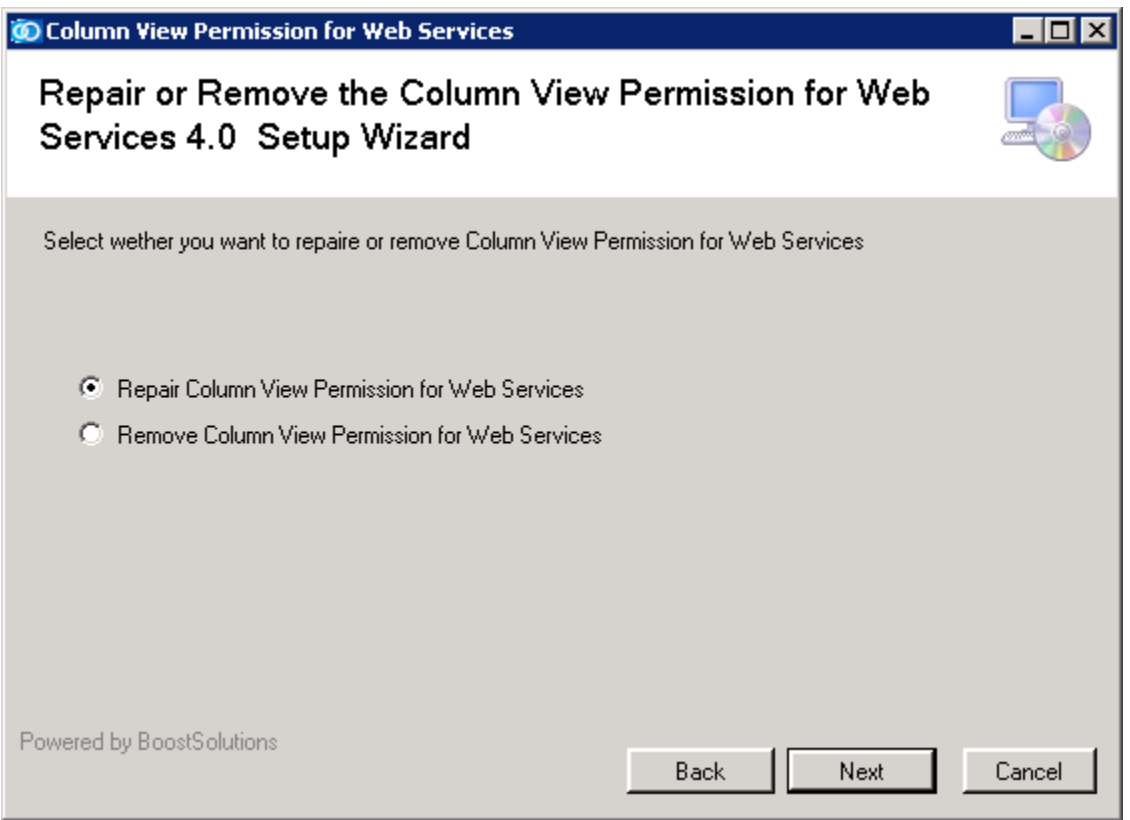

## <span id="page-32-0"></span>**6. Upgrade**

## <span id="page-32-1"></span>**6.1 Upgrade Prerequisites**

To upgrade the prerequisites, double click **Setup.exe** file. Select Prerequisites, and click **Install**.

For the latest version, please download it from [http://www.boostsolutions.com](http://www.boostsolutions.com/)

In the **Upgrade or Remove** window, select **Upgrade**, and click **Next**.

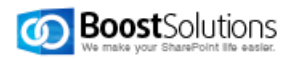

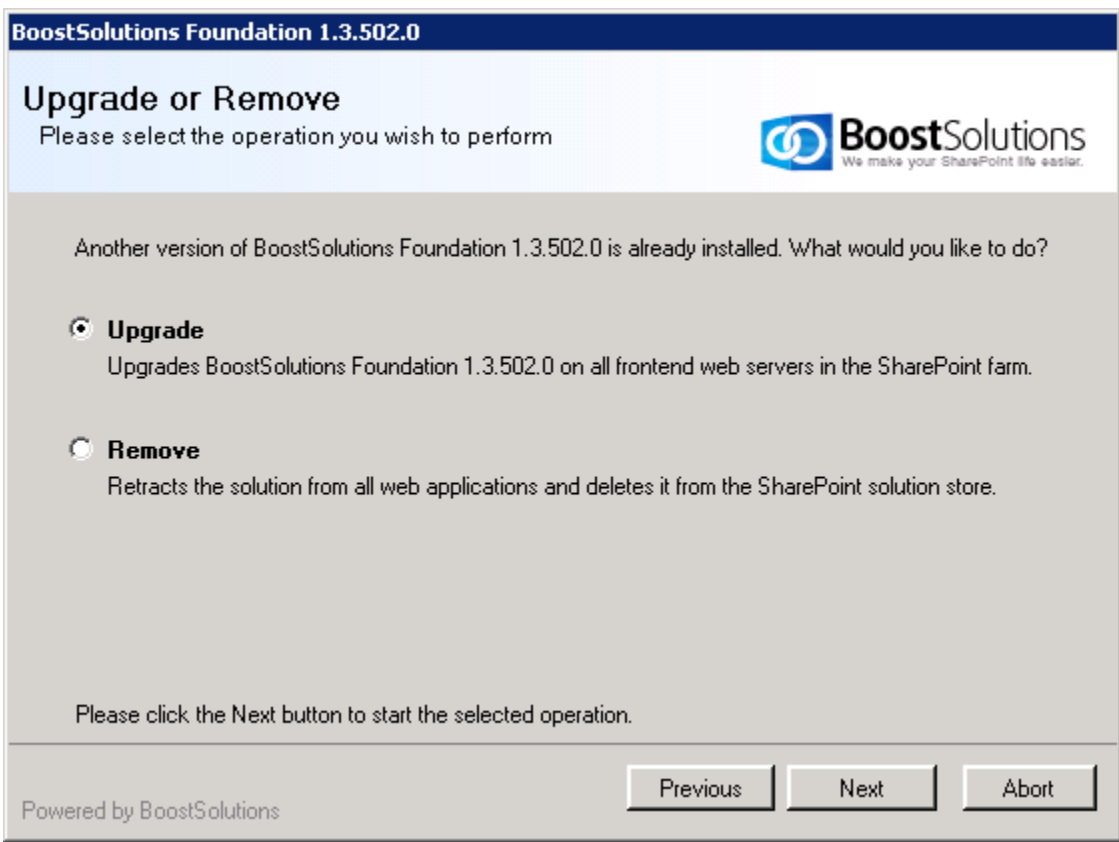

## <span id="page-33-0"></span>**6.2 Upgrade Permission Core**

If you want to upgrade Permission Core, double click Setup.exe file. Select Permission Core, and click **Install**.

In the wizard window, click **Next**.

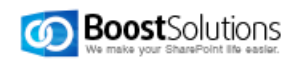

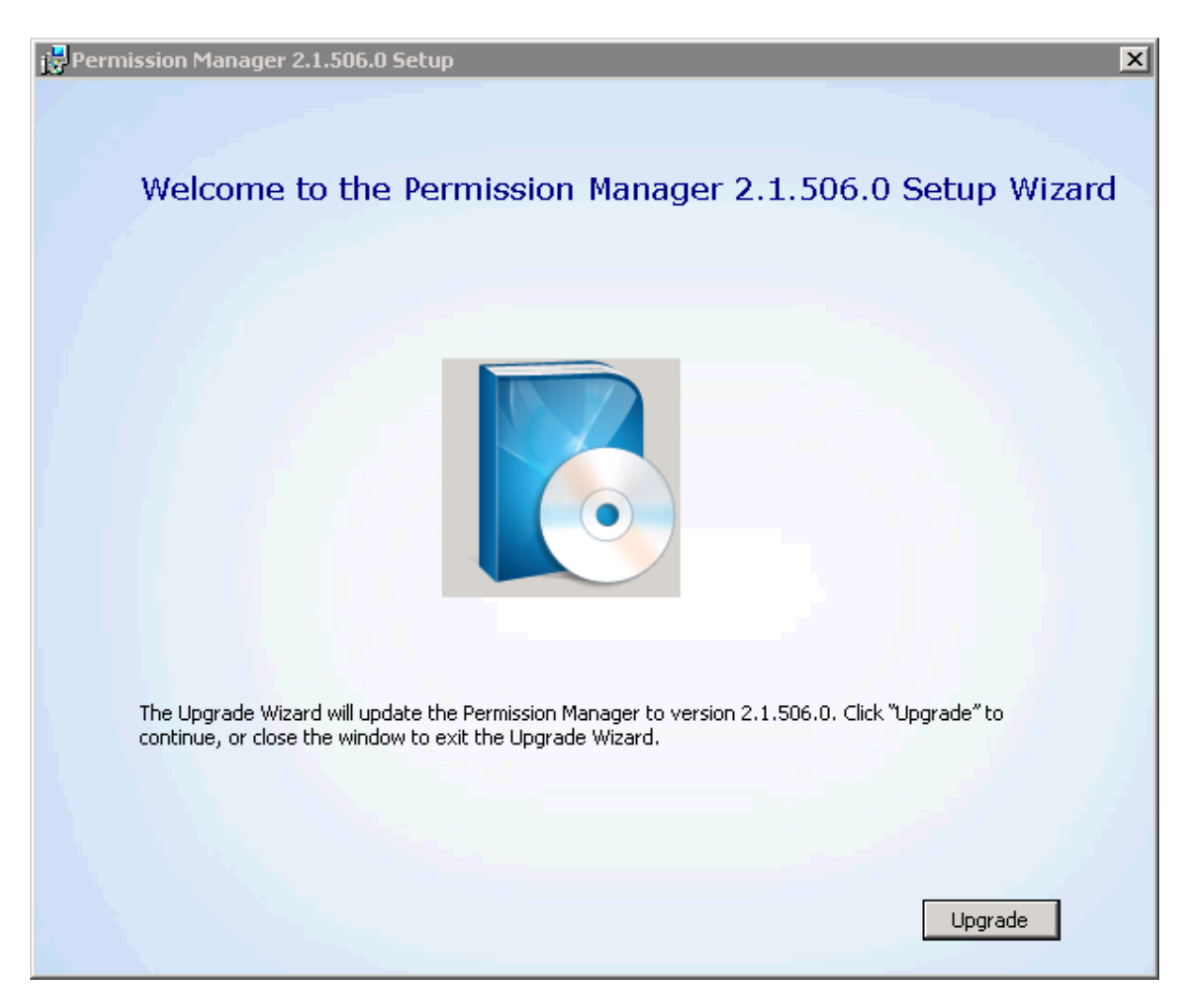

Then, the installer will start to upgrade.

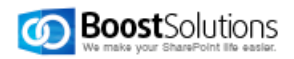

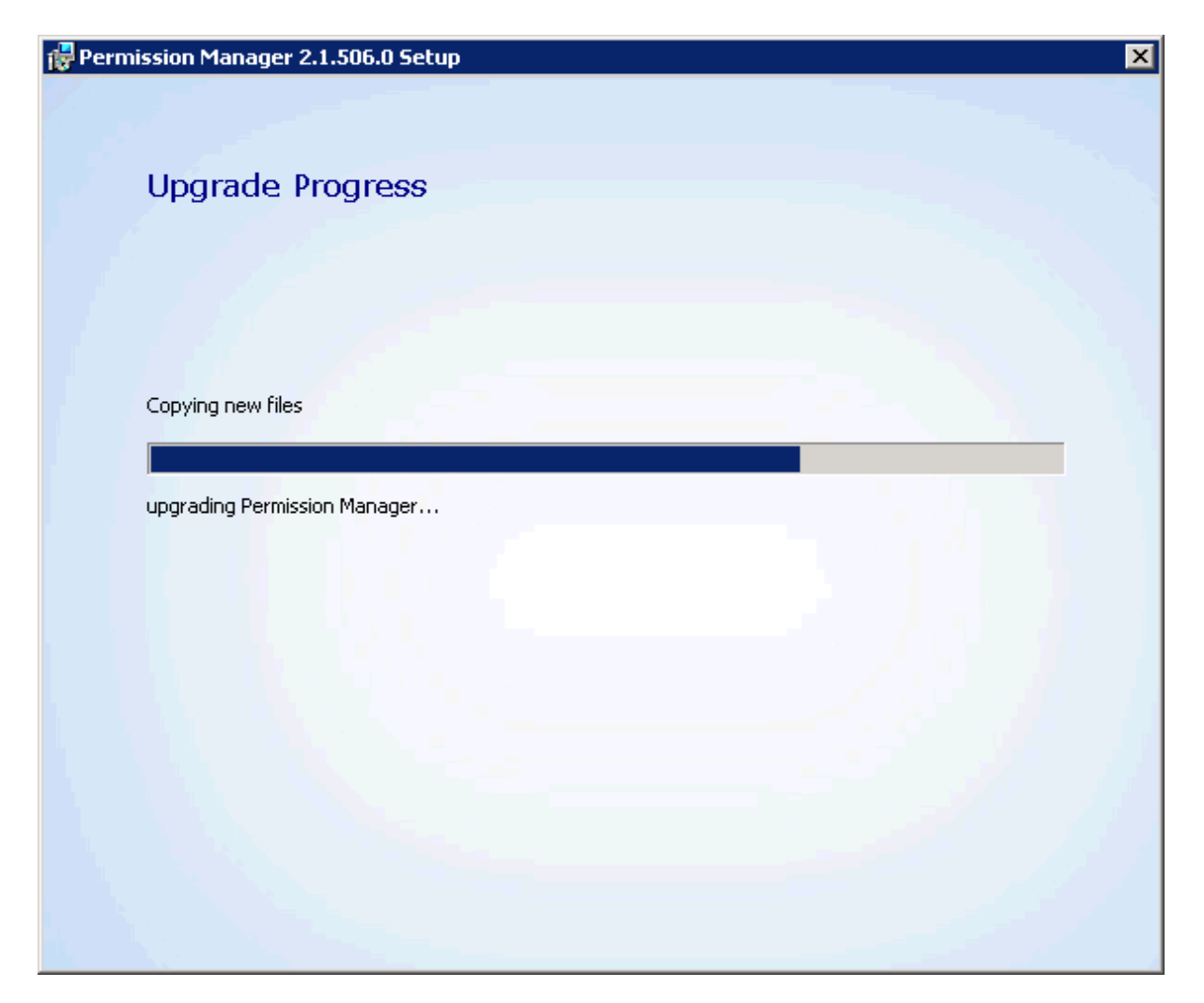

Wait installation complete, and click **Close**.

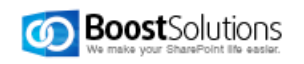

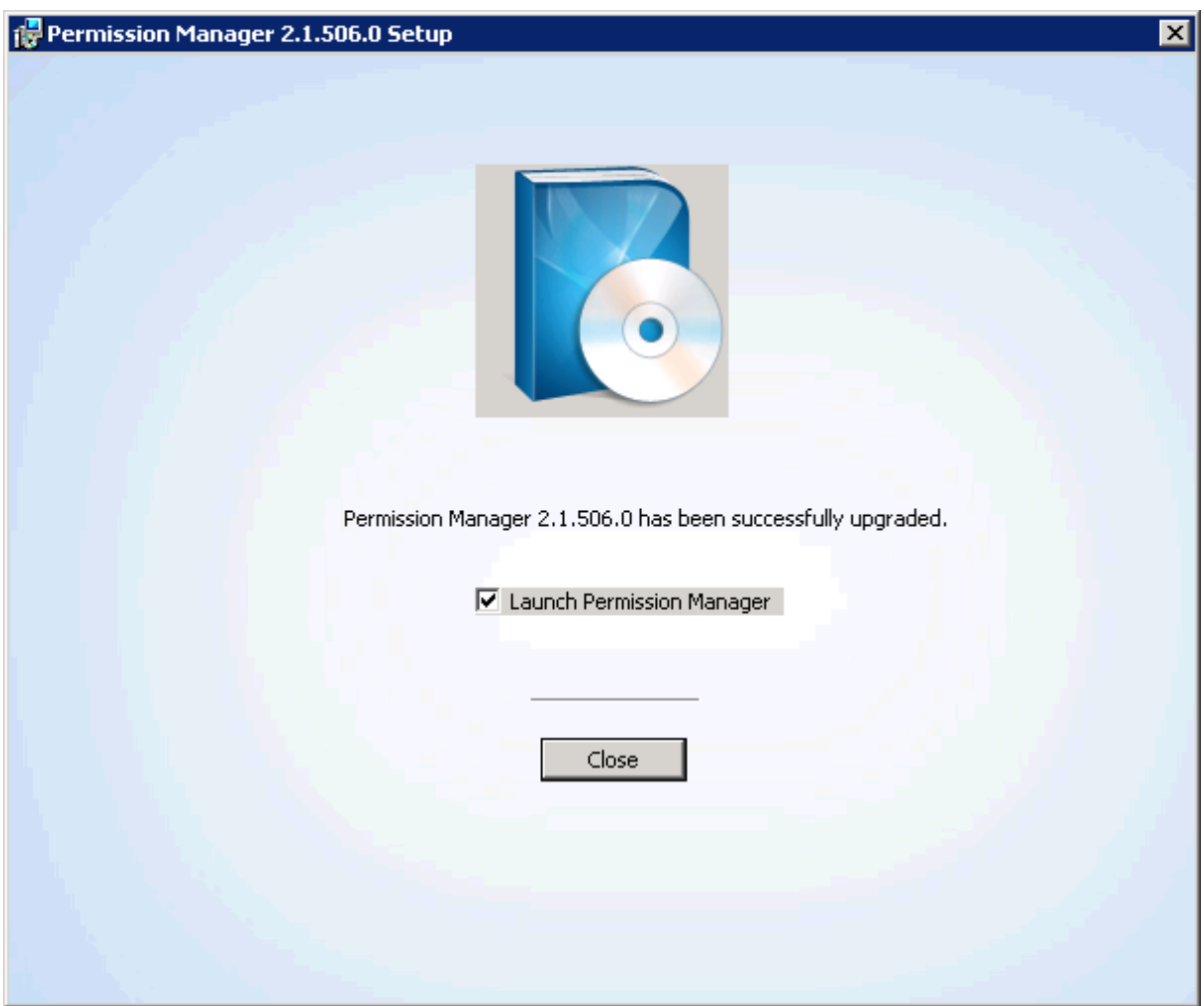

## <span id="page-36-0"></span>**7. Unistallation Instructions**

Permission Manager contains four components: Prerequisites, Permission Core, Column/View Permission and Column/View Permission for Web Services.

To uninstall the product completely, you need to uninstall all above four components.

#### <span id="page-36-1"></span>**7.1 Uninstall Prerequisites**

If you want to uninstall the product, double-click the Setup.exe file. (If the setup file has been deleted, please download it from [http://www.boostsolutions.com\)](http://www.boostsolutions.com/)

In the Repair or Remove window, select **Remove**, and click **Next**.

The prerequisites are removed then.

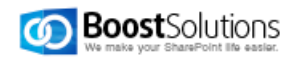

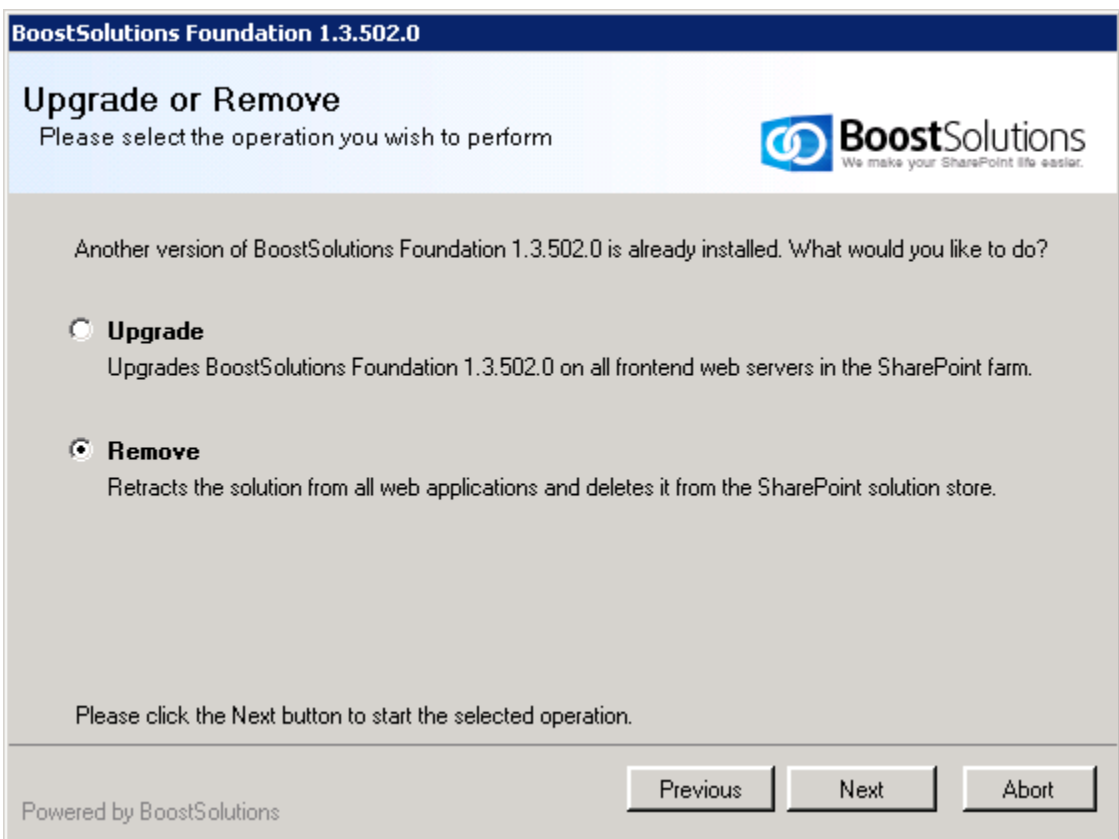

## <span id="page-37-0"></span>**7.2 Uninstall Permission Core**

There are two ways to uninstall Permission Core.

Unistall in control panel

Navigate to Start > Control Panel > Programs > Programs and Features, select Permission Manager, and click **Unistall**.

Unistall with Setup file.

To uninstall Permission Core, double click Setup.exe file. Select **Permission Core**, and click **Install**.

In the Program Maintenance window, select **Remove**.

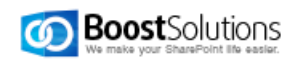

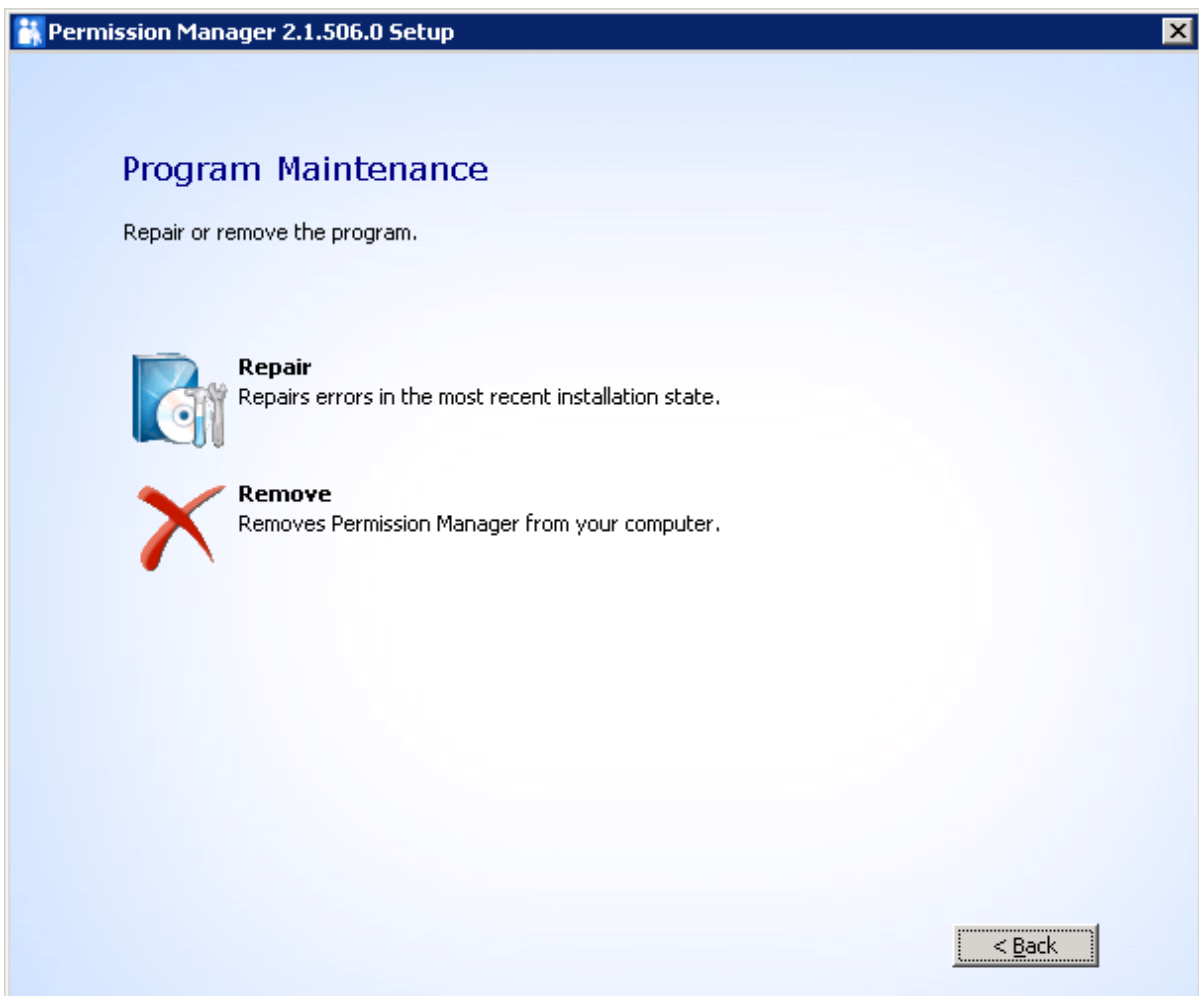

Select if the product database deleted during uninstallation, then click **Remove** button.

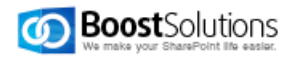

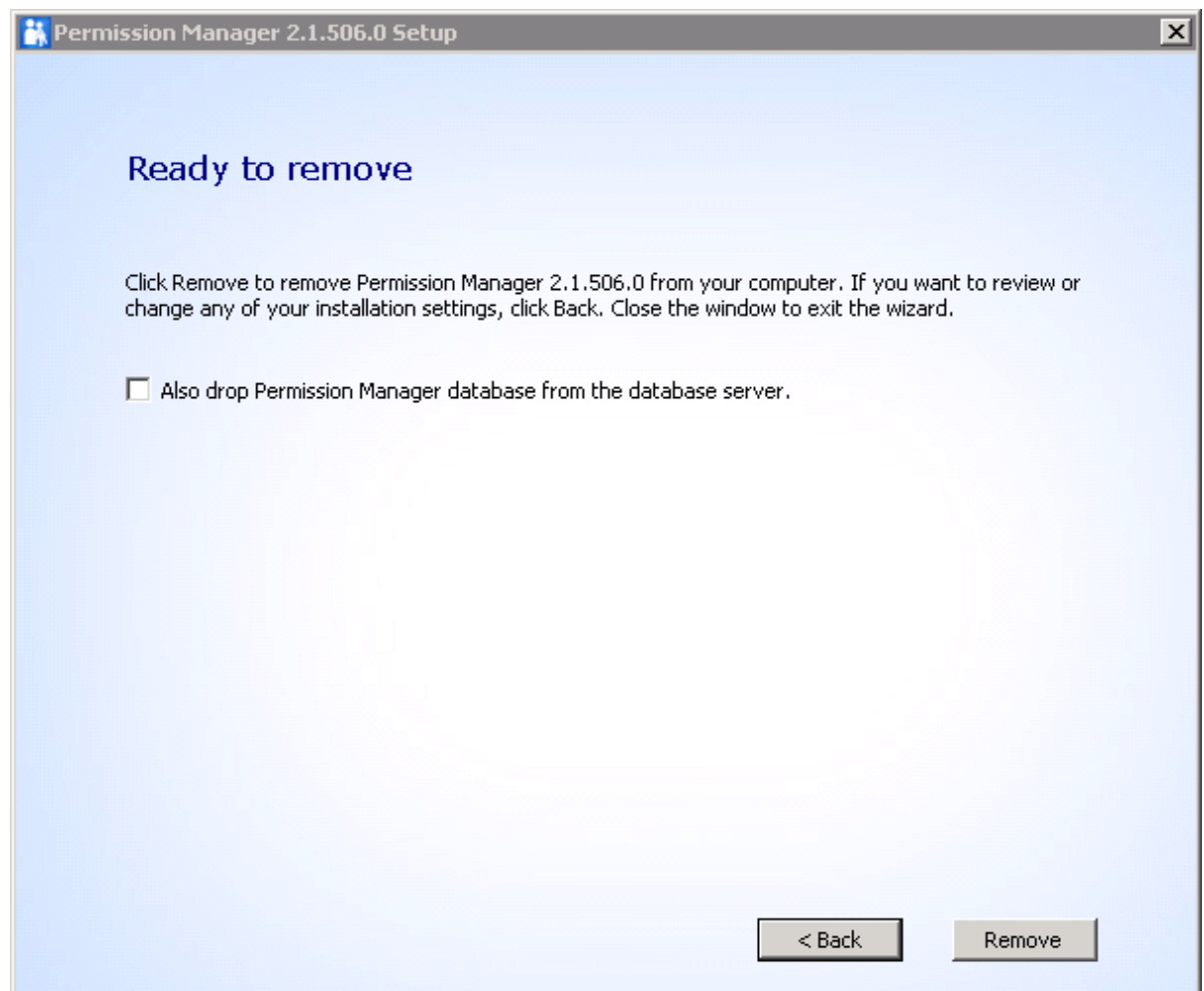

Permission Core is removed then.

## <span id="page-39-0"></span>**7.3 Uninstall Column/View Permission**

To uninstall Permission Core, double click Setup.exe file. Select **Column/View Permission**, and click **Install**.

In the Repair or Remove window, select **Remove**, and click **Next**.

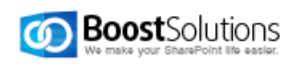

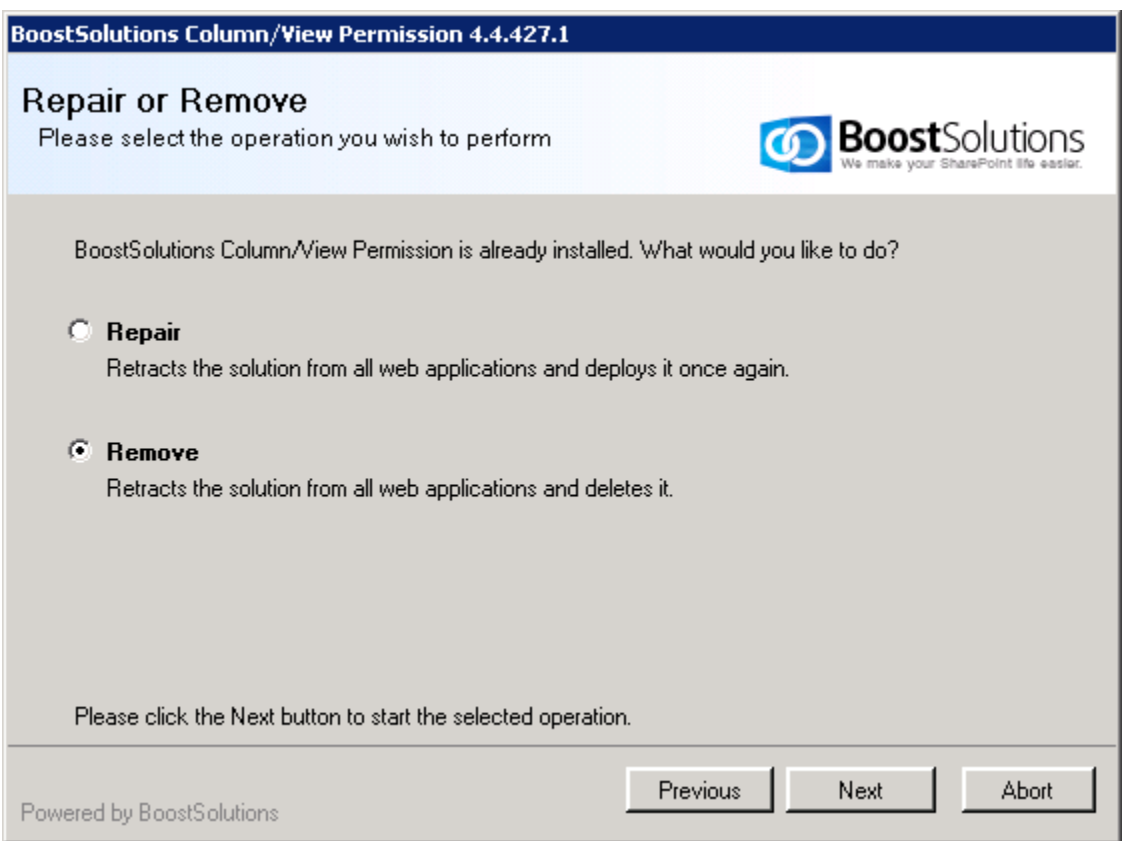

Then Column/View Permission is removed.

## <span id="page-40-0"></span>**7.4 Uninstall Column/View Permission for Web Service**

To uninstall Column/View Permission for Web Service, double click Setup.exe file.

In the Repair or Remove window, select **Remove Column View Permission for Web Services**, and click **Next**.

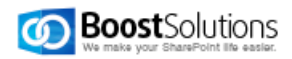

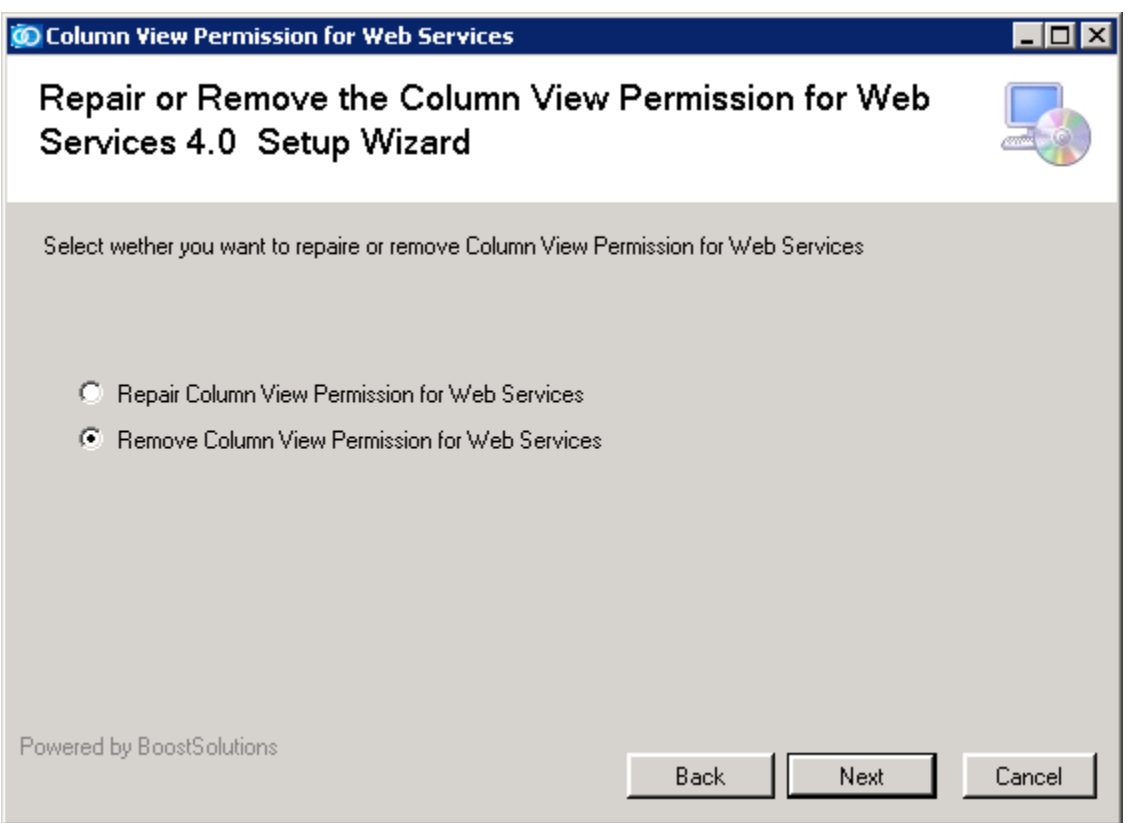

Then the component is removed.

## <span id="page-41-0"></span>**8. Support**

<span id="page-41-1"></span>**8.1 Troubleshooting FAQ**

<http://www.boostsolutions.com/general-faq.html#Show=ChildTitle9>

## <span id="page-41-2"></span>**8.2 Contact Info**

#### **Product & Licensing Inquires**

[sales@boostsolutions.com](mailto:sales@boostsolutions.com)

#### **Technical Support (Basic)**

[support@boostsolutions.com](mailto:support@boostsolutions.com)

#### **Technical Support (Premium)**

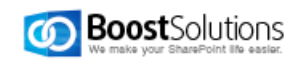

Please direct your email to the address sent to you in your payment confirmation, otherwise contact [sales@boostsolutions.com](mailto:sales@boostsolutions.com) for assistance.

#### **Request a New Product or Feature**

[feature\\_request@boostsolutions.com](mailto:feature_request@boostsolutions.com)

#### **Live chat**

<http://www.boostsolutions.com/support/chat/livezilla.php?intgroup=U3VwcG9ydA==&reset=true>

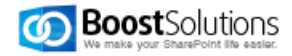